**Mise à jour juillet 2021** N° 1489

> **Numéro double juillet-août**

> > **Et aussi… Bientôt Windows 11 ! Réinitialiser l'Oculus Quest 2 Accélérer le**

10

 $\triangle$ 

 $\overline{7}$ 8

 $\overline{7}$  $\overline{8}$ 

**démarrage de Microsoft Edge**

# **Le Conseiller Windows**

**Un guide simple et pratique pour utiliser Windows mieux et plus vite**

### **Que faire d'un ordinateur en fin de vie ?** *M 184*

Malheureusement, l'informatique évoluant tellement vite, l'espérance de vie d'un ordinateur n'est pas très longue. Et l'on a trop souvent tendance à se délester de l'ancien sans prendre la précaution de supprimer réellement ses données ni se soucier de son utilisation future. Notre dossier sur ce sujet pour vous préparer à la séparation... *Page 15*

#### **Protégez vos comptes avec Google Authenticator** *S 153*

La sécurité de vos données est plus que jamais fondamentale, car nous â. passons tous de plus en plus de temps connectés. Pour cela, nous vous conseillons d'utiliser le système mis en place par Google pour proposer une double authentification. Assez simple et surtout efficace. *Page 25*

#### **Synchronisez votre navigateur avec Firefox Sync** *I 148*

Dernier grand navigateur n'étant pas basé sur le projet Chromium, Mozilla

Firefox propose une fonction de synchronisation du logiciel sur tous vos 10

- appareils : PC, ordinateur portable, tablette, mobile... C'est extrêmement
- pratique lorsque l'on passe de l'un à l'autre fréquemment. *Page 37*

#### **10 astuces pour Windows 10** *W 178*

10 Certes, Windows 11 est déjà presque là, mais il est certain que tous les ordinateurs ne l'adopteront pas de sitôt. Alors voici quelques astuces pour utiliser au mieux certaines des fonctions de son prédécesseur que vous ne connaissez peut-être pas encore. *Page 51*

## **Les alternatives à l'application Photos de Windows 10** *L 121*

Windows 10 ne manque pas de qualité, mais sa visionneuse Photos n'est pas son point le plus fort. Au lieu de s'échiner à l'employer, pourquoi ne pas restaurer son ancêtre sur Windows, ou bien utiliser l'un des deux autres logiciels qui nous ont convaincus ? *Page 65* 10

#### **Une question à poser à la rédaction ? Écrivez à :**

support@editionspraxis.fr **en indiquant votre numéro de client**

#### **ou contactez notre hotline téléphonique au** 07 64 44 56 82.

Le Conseiller Windows – N°1489 juillet 2021 – Périodicité mensuelle - Tarif : 19,90 euros – Publié par Éditions PRAXIS – Propriétaire : Pierre Bonati – Directeur de la Publication : Pascal Birenzweigue – Responsable de la rédaction : Pascal Birenzweigue – Auteur : Pierre Foulquier – Dépôt légal : à parution – Copyright© Éditions PRAXIS 2021 – RCS Paris 502 883 655 – APE : 5811 Z – ISBN : 978-2-917980-05-7 – ISSN : 1775-9986 – Impression : Imprimerie IRO, ZI, rue Pasteur, 17185 Perigny

**Sommaire – juillet 2021 –** *Le Conseiller Windows*

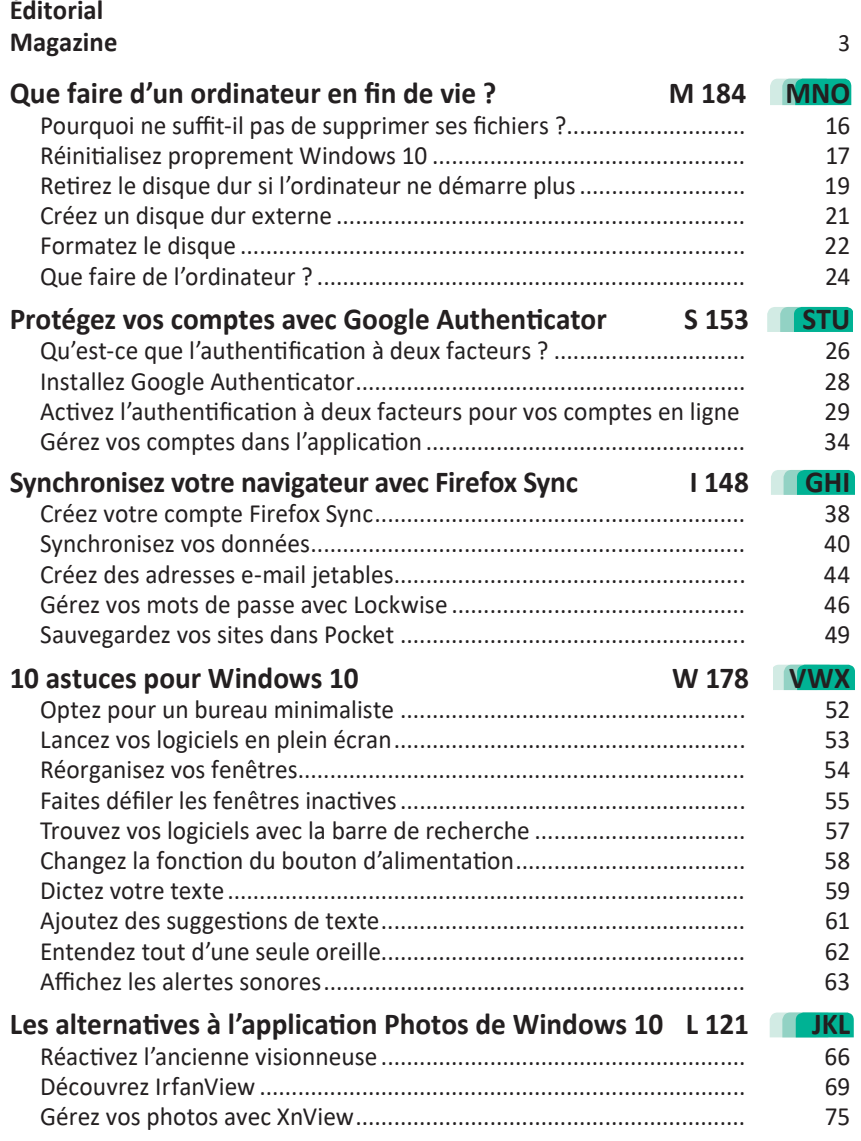

## Chères lectrices, chers lecteurs,

Windows 11 vient de se dévoiler, et comme toujours c'est un moment fort de l'informatique. En attendant qu'il soit disponible sous la forme d'une mise à jour de Windows 10, je vous propose de faire le tour des meilleures astuces pour vous faciliter la vie. Ces 10 astuces, souvent méconnues et en tout cas dissimulées dans Windows 10, sont présentées dans l'**article W178 – 10 astuces pour Windows 10**. Des astuces pratiques et utiles qui seront certainement présentes avec Windows 11, si toutefois il est compatible avec votre ordinateur. Car Windows 11 pose un sacré souci. Il n'acceptera pas l'ensemble des PC dotés de Windows 10. Même des ordinateurs de moins de quatre ans peuvent poser problème. Alors, si vous comptez changer d'ordinateur, ce sera peut-être le moment d'y penser très prochainement.

Et une fois vos dossiers transférés, que faire de votre ancien ordinateur ? Vous pouvez très bien le donner, ou le revendre, mais gare à vos données personnelles. Ce n'est pas parce que vous avez vidé la fameuse corbeille qu'elles ont disparu du disque dur, loin s'en faut. Dans l'**article M184 – Que faire d'un ordinateur en fin de vie**, vous saurez pourquoi les données ne sont pas vraiment effacées d'un disque dur. Pour y parvenir, en plus de vider la corbeille, il faut faire appel à un outil spécialisé qui va les effacer en brouillant les pistes : pour cela, il réécrit de nouvelles données de façon aléatoire et plusieurs fois de suite. Vous verrez que, selon le type de disque dur, la méthode est très différente.

Protéger vos données personnelles, c'est également ce que permettent les redoutables systèmes de double-authentification. Ils envoient un code via SMS en plus du mot de passe pour rendre impossible toute récupération d'un compte en ligne par une personne malveillante. Si ces systèmes sécurisent bien vos différents comptes, cela ne suffit pas toujours et puis il faut encore saisir un code supplémentaire. Voici une solution à adopter pour éviter la contrainte de la saisie et mieux protéger vos comptes. Le système s'appelle Google Authenticator. On le trouve sous la forme d'une application pour mobile Android ou pour iPhone et iPad. Ce procédé permet de façon assez simple de réaliser la double-authentification de façon automatique sur des comptes en ligne comme ceux de Facebook, Microsoft et bien d'autres encore. Nous vous expliquons tout avec l'**article S153 – Protégez vos comptes avec Google Authenticator**.

Voici des années que l'informatique a le don d'ubiquité : elle permet de passer du mobile à la tablette et à l'ordinateur en retrouvant ses données et activités. C'est ce que l'on appelle la synchronisation. C'est l'un des atouts des navigateurs animés par le moteur Chromium. De son côté, Firefox fonctionne différemment, mais intègre également un procédé de synchronisation qui permet de retrouver les pages que vous venez de visiter, l'historique et de nombreuses autres choses, que vous soyez sur le PC ou sur le mobile. La condition reste d'utiliser Firefox partout et de suivre nos conseils de l'**article I148 – Synchronisez votre navigateur avec Firefox Sync**.

Enfin, pour faire le tri de vos photos, je ne sais pas si vous l'avez remarqué, mais la visionneuse de photos intégrée à Windows 10 rencontre souvent des dysfonctionnements. Les images mettent du temps à apparaître… quand elles apparaissent. Autant passer à un autre système avec d'autres visionneuses éprouvées, rapides et parfois dotées d'outils très pratiques pour gérer des lots de photos ou les retailler simplement. À découvrir avec l'**article L121 – Les alternatives à l'application Photos de Windows 10**.

En attendant de partir pour de nouvelles aventures avec Windows 11, profitez bien de cet été en compagnie de ce numéro double !

Pierre Foulquier

*Le Conseiller Windows* 

## Windows 11 est arrivé : tout ce qu'il faut savoir

## **Microsoft a profité de l'arrivée de l'été pour dévoiler officiellement les nouveautés de Windows 11. Nouveau menu Démarrer, affichage épuré et simplifié, nouvelle boutique d'applications…** *Le Conseiller Windows* **dresse le portrait de ce tout nouveau Windows.**

C'est lors d'une conférence de presse qui s'est tenue le 23 juin que Microsoft a présenté le nouveau Windows. Ce que l'on peut dire, c'est que les nouveautés sautent aux yeux, même si elles ne viennent pas révolutionner fondamentalement le système d'exploitation.

## **Des icônes de barre des tâches centrées**

Le premier élément visible tient à la barre des tâches. Le fameux bouton **Démarrer** ainsi que les icônes d'applications sont désormais centrés. Pour les connaisseurs des Mac, ce n'est pas sans rappeler le Dock qui rassemble les icônes de lancement des applications les plus utilisées et qui lui aussi se trouve placé en bas, au centre de l'écran. Pour être plus facilement identifiables, les icônes ont été redessinées. L'icône de Cortana qui se trouvait à droite de la loupe du champ de recherche a disparu. Lors de sa conférence, Microsoft a été d'ailleurs assez discret sur la place de l'assistante vocale dans Windows 11.

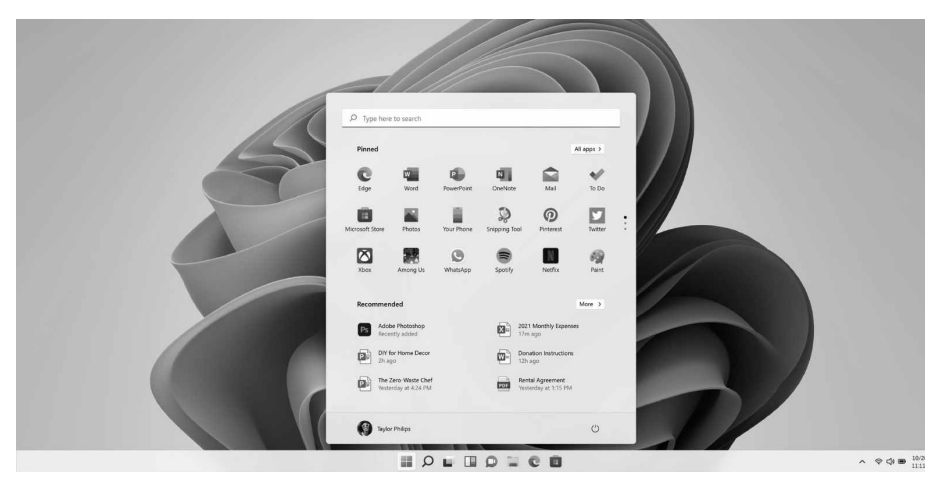

## **Une révolution dans le menu Démarrer**

Microsoft a également repensé le menu Démarrer. Au lieu de la longue liste d'applications classées par ordre alphabétique et son très discutable système de tuiles qui s'affichait dans des volets supplémentaires, c'est une sélection d'applications assez claires qui est listée avec des documents récents ou pertinents dans la partie inférieure. Microsoft a expliqué que cette liste est établie par l'intelligence artificielle de Windows et qu'il s'agit des documents qui semblent les plus pertinents pour vous. Le système de tuiles a quant à lui tout bonnement disparu. Il faut dire qu'il n'était pas particulièrement pratique ni utilisé. En haut, on trouve un champ de recherche qui permet de trouver rapidement une application en saisissant son nom. On notera aussi que le bouton d'extinction se trouve en bas à droite du menu. L'icône d'accès aux paramètres a disparu, mais elle doit être accessible à partir d'un autre endroit ou en saisissant des mots clés.

À droite de la barre des tâches, la zone de notification a aussi été épurée. L'icône des notifications n'est plus visible. Côté visio et travail collaboratif, on peut remarquer la présence de l'icône du logiciel de visio maison **Teams**. Microsoft tente de le faire ressortir en l'intégrant un peu plus dans le système.

## **Des widgets pour s'informer d'un coup d'œil**

À l'image de ce qu'il se fait sur smartphone Android depuis longtemps et maintenant aussi sur les iPhone, on peut afficher sur la partie gauche de l'écran une colonne d'informations dotée de widgets indiquant la météo, l'agenda, les tâches à ne pas oublier…

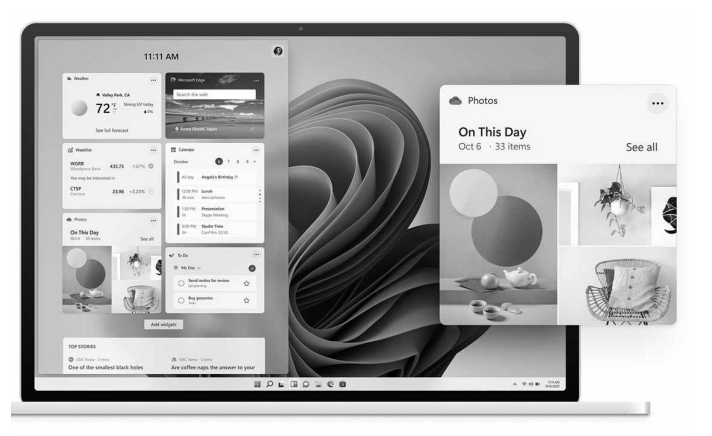

Un flux d'actualités s'adaptant à vos gouts est également disponible en bas de ce volet.

## **Une organisation des fenêtres automatisée**

Concernant la gestion des fenêtres, il était déjà possible d'en positionner facilement plusieurs côte à côte en partageant l'écran. Le plus simple consistait à combiner la touche **Windows** et une des touches fléchées pour positionner une fenêtre automatiquement. Désormais, une nouvelle fonction **Ancrage de disposition** est ajoutée pour optimiser l'espace à l'écran.

Un module permet de choisir d'un clic une configuration prédéfinie pour répartir plusieurs fenêtres sur la surface de l'écran. L'outil peut être combiné avec la mise en place de plusieurs bureaux virtuels qui seront autant d'espaces distincts pour travailler, se distraire ou surfer sur le Web, par exemple.

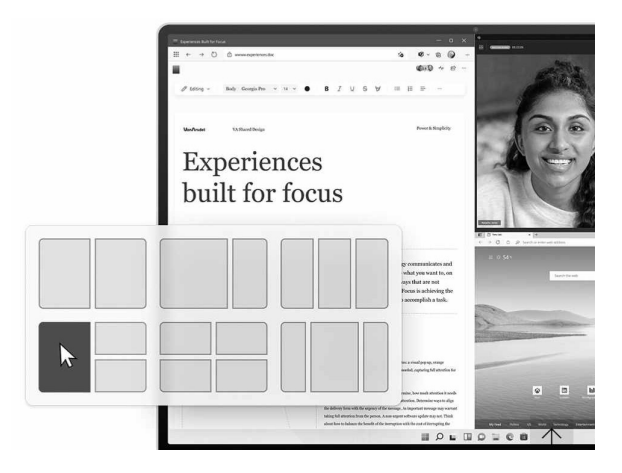

Au niveau de la boutique d'applications, une petite révolution a été mise en place. Il est désormais possible d'installer des applications Android conçues pour les smartphones. Il s'agit essentiellement de celles que l'on trouve sur l'App Store d'Amazon, qui a travaillé avec Microsoft sur cette nouveauté. Pour parvenir à afficher les applis pour mobile, Microsoft a fait appel à Intel afin d'émuler le fonctionnement des processeurs ARM des mobiles sur l'ordinateur. La brique logicielle mise au point par Intel s'appelle **Bridge** et permet de faire la passerelle.

Le procédé ressemble un peu à ce qu'a mis en place Apple avec l'arrivée de sa puce M1. Reposant sur la même architecture que celle des mobiles, il fallait alors qu'Apple puisse faire le contraire, en permettant aux logiciels prévus à l'origine pour les Mac animés par des processeurs Intel de continuer à fonctionner. La marque à la pomme avait alors mis au point un émulateur performant en attendant que les développeurs des logiciels les rendent compatibles directement avec cette fameuse puce M1.

Parmi les autres nouveautés, il y a celles que l'on ne voit pas. C'est le cas pour les fanas de jeux vidéo, puisque Windows 11 intègre des nouveautés comme **DirectX 12 Ultimate** qui permet d'afficher des scènes époustouflantes avec une fréquence d'images par seconde ébouriffante. C'est aussi le cas de l'**Auto HDR** une option qui permet d'augmenter la palette de couleurs pour lui apporter plus de nuances et des images mieux contrastées.

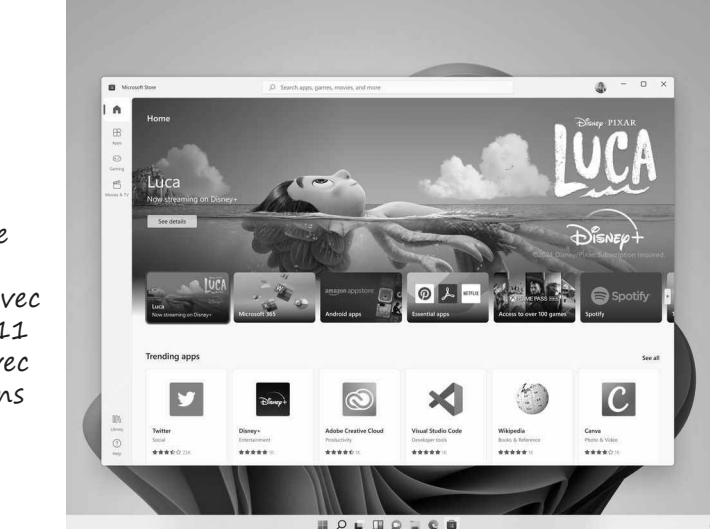

Une nouvelle boutique d'application avec un Windows 11 compatible avec les applications Android

Au niveau de la disponibilité, Windows 11 est déjà présent sur les tout nouveaux ordinateurs commercialisés cet été. Mais les possesseurs de PC équipés de Windows 10 ne seront pas oubliés. Microsoft promet un passage gratuit à Windows 11 à partir de l'automne prochain à l'occasion d'une grosse mise à jour du système. Ce sera certainement l'occasion d'effectuer avec vous nos premiers pas sur cette toute nouvelle version de Windows !

## **Courrier des lecteurs**

**À chaque parution,** *Le Conseiller Windows* **vous propose les réponses les plus pertinentes aux problèmes que vous nous avez signalés récemment. Des réponses qui serviront à tous.**

#### **Retrouver Firefox comme avant la dernière mise à jour**

**Mon navigateur Mozilla Firefox vient de se mettre à jour, et toute l'interface du logiciel a changé. La barre des onglets a changé de couleur et j'ai du mal à m'y retrouver. Est-il possible de revenir en arrière ? Faut-il réinstaller une ancienne version ?**

*Julie S.*

Comme de nombreux utilisateurs, j'ai eu la mauvaise surprise de découvrir les derniers changements lorsque le navigateur s'est mis à jour automatiquement. Difficile de comprendre les choix des développeurs puisqu'ils vont à l'encontre des principes ergonomiques les plus basiques.

L'onglet actif n'est plus relié visuellement à la page active, et semble flotter pardessus le navigateur, et le contraste avec les autres onglets le rend difficile à repérer du premier coup d'œil. De plus, un petit trait est placé en haut des onglets inactifs lorsque le contenu a changé, et ajoute à la confusion.

Pour couronner le tout, la barre des onglets est plus haute, avec une seconde ligne de texte quasi illisible, laissant moins de place sur l'écran pour afficher la page web. Les menus sont également moins compacts, ce qui réduit par exemple le nombre de marque-pages qu'il est possible d'afficher.

Heureusement, il existe une solution, consistant à désactiver la nouvelle interface. Difficile de savoir pour l'instant combien de temps cette solution fonctionnera, mais vu les très nombreux retours négatifs des utilisateurs, Mozilla devra trouver une alternative.

- 1 Dans la barre d'adresses de Firefox, saisissez **about:config** et appuyez sur la touche **Entrée**.
- 2 Cliquez sur le bouton **Accepter le risque et poursuivre**.
- 3 Dans la barre de recherche, saisissez le mot clé **proton** (le nom de la nouvelle interface).
- 4 Double-cliquez sur la ligne **browser. proton.enabled** qui passera en gras et indiquera **false**. La barre des onglets reviendra immédiatement à l'ancienne présentation.

5 - Si la nouvelle version du menu contextuel (clic droit) ne vous convient pas, double-cliquez sur **browser.proton.contextmenus. enabled** pour le passer en **false**.

 Attention, ceci crée toutefois un petit bug graphique : le menu sera moins large, donc la fin du texte de certaines options sera coupée.

6 - Vous pouvez également retrouver le mode compact, qui a été désactivé. Pour cela, saisissez **uidensity** dans la barre de recherche, puis double-cliquez sur la ligne **browser. uidensity**.

 Saisissez le chiffre **1** et appuyez sur la touche **Entrée**. Si vous changez d'avis plus tard, vous pouvez revenir à l'espacement normal en réglant cette option sur **0**.

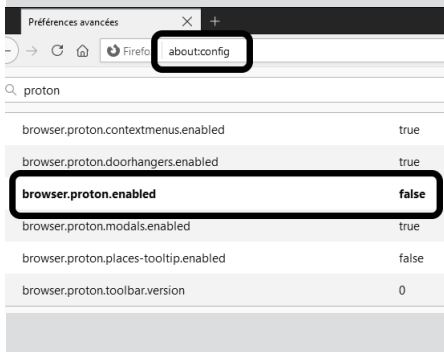

#### **Réinitialiser l'Oculus Quest 2**

**J'ai récemment acheté un casque de réalité virtuelle Oculus Quest 2. Au début, tout fonctionnait bien, mais depuis quelque temps, il connaît des dysfonctionnements dès la mise en route. Souvent, il indique la perte du suivi, et je suis obligé de le redémarrer pour pouvoir m'en servir. Le même phénomène arrive également en pleine partie de jeu par moments. Dois-je l'envoyer en réparation ?**

*Thomas G.*

Vous êtes certainement tombé sur l'un des plus grands points faibles de ce casque de réalité virtuelle. Le problème vient très certainement du processus de mise à jour, qui occasionne de nombreux dysfonctionnements.

Toutefois, commençons par quelques vérifications d'usage. La première chose à faire est de nettoyer les quatre caméras sur le casque avec un chiffon doux, et de vous assurer qu'elles ne sont ni rayées, ni fêlées. Certains joueurs sont très doués pour oublier le casque qui dépasse de leur visage et y donner accidentellement un coup…

Ensuite, assurez-vous que la pièce est suffisamment éclairée, mais s'il fait jour essayez de tirer les rideaux. Une source lumineuse trop forte, comme une fenêtre, peut perturber le suivi des mouvements.

Si ces deux vérifications n'ont rien donné, il s'agit très certainement d'un bug créé par l'installation d'une mise à jour. Dans ce cas, la solution est de réinitialiser le casque.

Vous devrez vous identifier de nouveau avec votre compte Facebook, et vous perdrez les données enregistrées sur le casque, comme la progression dans les jeux et les captures d'écran.

Tous vos jeux, gratuits ou payants, qui proviennent de l'Oculus Store pourront être réinstallés après. Les jeux qui nécessitent un lien avec le PC, que ce soit avec l'Oculus Link ou Steam VR, ne seront pas affectés puisque leurs fichiers et votre progression sont stockés sur l'ordinateur.

Oculus propose deux méthodes. La première utilise l'application Oculus sur votre smartphone.

- 1 Ouvrez l'application Oculus, puis appuyez sur **Appareils** en bas de l'écran.
- 2 Assurez que votre casque Oculus Quest 2 est allumé et branché sur secteur, puis sélectionnez votre casque sur l'écran du smartphone.
- 3 Ouvrez **Paramètres avancés** et sélectionnez **Réinitialiser**, puis de nouveau **Réinitialiser**.

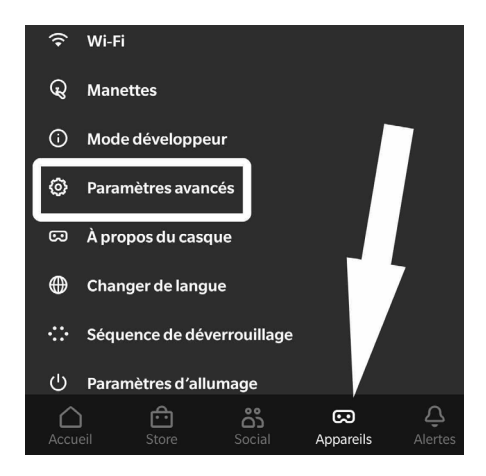

Il existe une seconde méthode, directement au niveau du casque. Cette fonction est pratique notamment si votre casque s'allume, mais ne parvient pas à démarrer correctement ni à se connecter au smartphone.

- 1 Éteignez le casque, puis appuyez simultanément sur les boutons d'alimentation et **Volume bas** jusqu'à obtenir l'écran de démarrage.
- 2 Les manettes ne fonctionnent pas dans ce mode. Il faudra utiliser les boutons de volume pour sélectionner l'option **Réinitialiser**, puis valider en appuyant sur le bouton d'alimentation.
- 3 Sélectionnez **Oui**, puis validez avec le bouton d'alimentation.

#### **Rétablir l'écran de verrouillage**

**Sur mon PC, Windows à la une sur l'écran de verrouillage ne fonctionne pas. L'image ne change plus et le texte a disparu. En relançant la fonction en appuyant simultanément sur les touches Windows et L, j'obtiens à nouveau un diaporama et le texte apparaît, mais le dysfonctionnement réapparaît au démarrage suivant. Comment réparer cet incident ?** 

*Marc F.*

Visiblement, l'écran de verrouillage doit utiliser deux réglages différents simultanément à cause d'un petit bug dans un paramètre. Lorsque ceci arrive, la meilleure solution est tout simplement de changer l'option puis de la remettre. Ceci écrase l'ancien paramétrage et corrige le défaut. Désormais, l'écran de verrouillage devrait

- 1 Ouvrez le menu **Démarrer**, puis cliquez sur **Paramètres** (la roue dentée).
- 2 Accédez à la rubrique **Personnaliser**, puis sélectionnez **Écran de verrouillage** dans le menu de gauche.
- 3 Ouvrez le menu déroulant **Arrièreplan** et sélectionnez **Image**, puis cliquez sur une des images.
- 4 Redémarrez l'ordinateur. Utilisez bien la fonction **Redémarrer** (et non **Arrêter**) afin de contourner le démarrage rapide de Windows.
- 5 Une fois que l'ordinateur a démarré, appuyez simultanément sur les touches **Windows** et **L** pour afficher l'écran de verrouillage, puis déverrouillez l'ordinateur.
- 6 Enfin, retournez dans **Paramètres**, **Personnaliser**, puis **Écran de verrouillage**. Ouvrez le menu déroulant **Arrière-plan** et sélectionnez **Windows à la une**.

fonctionner correctement au prochain démarrage de Windows ou en utilisant les touches **Windows** et **L**.

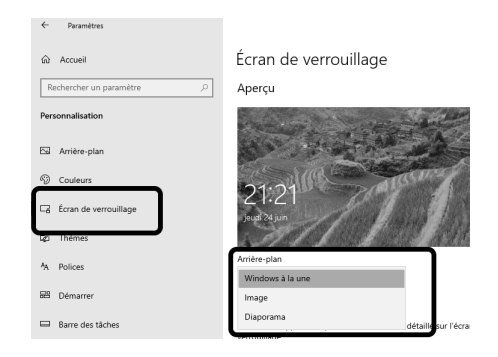

#### **Microsoft Edge**

#### **Accélérez le démarrage du navigateur**

Microsoft a trouvé un moyen astucieux pour accélérer le lancement de son navigateur Edge. Il démarre tout simplement une partie de ses processus en arrière-plan à l'ouverture de Windows, et les garde en mémoire lorsque vous fermez le navigateur. L'idée en soi n'est pas nouvelle, puisqu'à une époque quasiment tous les logiciels avaient leur fonction de démarrage rapide qui s'ouvrait à l'ouverture de l'ordinateur.

La technologie Microsoft, baptisée Startup Boost, est toutefois un peu plus sophistiquée. Elle est destinée avant tout aux ordinateurs plus limités et ne devrait pas avoir d'impact sur les performances générales. Si vous utilisez Microsoft Edge au quotidien, cette fonction, combinée à d'autres optimisations ajoutées à la version 91 qui vient de sortir, devrait le rendre beaucoup plus réactif. Toutefois, si vous n'utilisez pas Microsoft Edge, il peut être utile de vous assurer que cette fonction est désactivée.

- 1 Dans Microsoft Edge, ouvrez le menu principal en cliquant sur les trois points en haut à droite.
- 2 Sélectionnez **Paramètres**, puis cliquez sur **Système** dans le menu de gauche.

#### 3 - Activez l'option **Accélération du démarrage**.

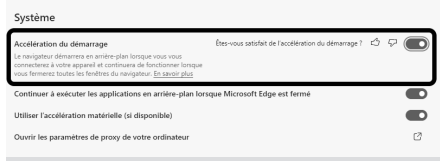

## **Windows 10**

#### **Cachez des fichiers et dossiers dans la recherche Windows**

Certains de vos dossiers personnels peuvent être confidentiels. Vos fichiers sont placés dans des dossiers à part et tout autre utilisateur sait qu'il ne doit pas y toucher. Toutefois, la recherche de Windows indexe tous vos fichiers. Une simple recherche innocente peut les faire apparaître, alors même que l'utilisateur qui effectue la recherche ne se rend pas compte qu'ils sont dans vos dossiers privés. Heureusement, vous pouvez tout simplement exclure des dossiers de la recherche.

- 1 Ouvrez le menu **Démarrer**, puis cliquez sur **Paramètres** (la roue dentée).
- 2 Accédez à la rubrique **Rechercher**, puis sélectionnez **Rechercher dans Windows** dans le menu de gauche.
- 3 Dans la rubrique **Dossiers exclus**, cliquez sur **Ajouter un dossier exclu**.
- 4 Naviguez jusqu'au dossier à exclure, et sélectionnez-le, puis cliquez sur le

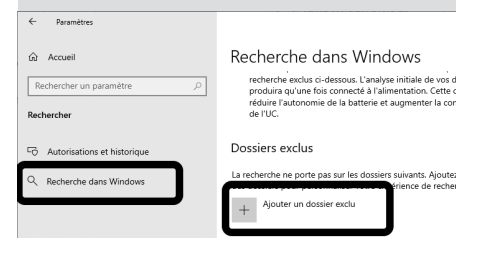

## **Gmail**

#### **Envoyez un e-mail confidentiel**

Google a ajouté une fonctionnalité de messages éphémères, un peu comme la célèbre messagerie instantanée Snapchat. Ici, la fonction s'appelle le **mode confidentiel**. Envoyez un message et sélectionnez un délai d'expiration. Les destinataires ne pourront l'ouvrir que pendant le laps de temps spécifié. De plus, ils ne pourront pas le transférer, le copier, l'imprimer ni le télécharger.

Ce mode fonctionne différemment pour les destinataires qui utilisent Gmail et ceux qui utilisent une autre messagerie. Les premiers le recevront comme un e-mail normal, les avertissant toutefois qu'il s'agit d'un message confidentiel et précisant la date d'expiration.

Les autres recevront un e-mail ou un SMS avec un code confidentiel et un lien sur lequel ils doivent cliquer pour accéder au message.

- bouton **Sélectionner un dossier**. 1 Rendez-vous dans votre messagerie Gmail et cliquez sur le bouton **+** pour rédiger un nouveau message.
	- 2 Rédigez votre message, puis cliquez sur le bouton **Activer**/**Désactiver le mode confidentiel**. Il s'agit d'un cadenas surmonté d'une horloge, tout en bas du message.
	- 3 Dans la nouvelle fenêtre, ouvrez le menu déroulant **Définir un délai d'expiration** et choisissez pendant combien de temps le message pourra être lu.
	- 4 Choisissez si le code secret doit être envoyé par SMS ou non. Dans le cas contraire, il sera envoyé par e-mail.
	- 5 Cliquez sur **Enregistrer**, puis sur **Envoyer**.

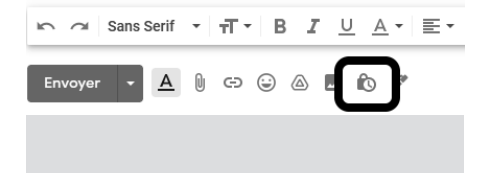

6 - Si vous avez coché l'option **Code secret reçu par SMS**, il faudra entrer un numéro de téléphone pour chaque destinataire. Cliquez ensuite sur **Envoyer**.

Si vous constatez une erreur et souhaitez supprimer le message, vous pouvez en bloquer l'accès à tout moment. Pour cela, ouvrez le dossier **Messages envoyés**  dans Gmail et cliquez sur le message en question. Cliquez alors sur le lien **Révoquer l'accès** à droite.

Cette solution a toutefois quelques limites, puisqu'elle n'est pas chiffrée de bout en bout. Le message est stocké sur les serveurs de Google et n'est pas supprimé une fois le délai dépassé. Il reste présent dans vos messages envoyés, seul son accès pour les destinataires est supprimé. De plus, rien n'empêche quelqu'un de prendre une capture d'écran du message.

## **Google**

#### **Transformez votre smartphone Android en niveau à bulle**

Êtes-vous déjà resté bloqué devant un tableau accroché au mur en vous demandant s'il était droit ? Approchezvous et il semble bien posé, mais faites deux pas en arrière et il semble complètement de travers. Vous l'ajustez, et cette fois c'est

l'inverse, il semble complètement bancal de près. La solution est le niveau à bulle, un des outils de base de tous les bricoleurs qui permet de vérifier que n'importe quel objet est de niveau, simplement en s'assurant que la bulle reste centrée sur la marque. Mais que faire si vous n'avez pas de niveau à bulle sous la main ? Sortez tout simplement votre smartphone.

Il s'agit d'une fonction proposée par le moteur de recherche Google, mais uniquement sur un smartphone Android. L'outil utilise les capteurs internes de l'appareil pour estimer son inclinaison, et affiche son écart par rapport à l'horizontale.

Ouvrez simplement l'application Google ou le navigateur et saisissez **niveau à bulle**. Placez ensuite la tranche de votre smartphone contre l'objet à vérifier. Gardez à l'esprit que la mesure peut être légèrement faussée par les boutons d'alimentation et de volume.

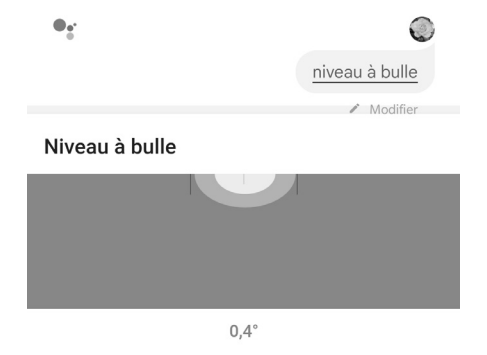

Si vous avez un iPhone, la même fonction est directement intégrée au système. Ouvrez simplement l'application **Mesures**, puis sélectionnez **Niveau**.

### **YouTube**

#### **Obtenez la transcription de n'importe quelle vidéo**

Lorsque vous visionnez une vidéo sur YouTube, vous avez la possibilité d'afficher les sous-titres. Certaines chaînes ajoutent manuellement des sous-titres, et pour les autres le site utilise la reconnaissance vocale pour les générer automatiquement. Avec le temps, cette fonction est devenue étonnamment précise.

Ces sous-titres peuvent également être affichés sous la forme d'une transcription, avec un horodatage pour chaque ligne. Cliquez sur les trois points en bas à droite sous la vidéo et sélectionnez **Ouvrir** l'onglet **Transcription**.

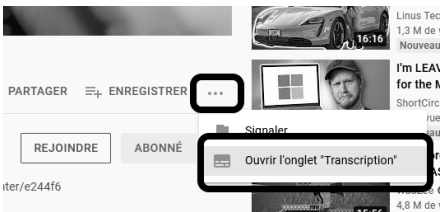

Le texte s'ouvre à droite de la vidéo. Il défile automatiquement, les paroles du moment surlignées en gras. Vous pouvez l'utiliser pour naviguer dans la vidéo en cliquant simplement sur la ligne qui vous intéresse.

Le seul bémol est que, contrairement aux sous-titres, la transcription n'est proposée que dans la langue d'origine si elle est générée automatiquement. Le site propose toutefois plusieurs langues si les sous-titres en question ont été ajoutés manuellement Pour les autres, vous pouvez heureusement copier le texte et vous rendre sur *http://translate.google.fr*  pour en obtenir la traduction.

Pour sélectionner toute la transcription, cliquez avec le bouton gauche de la souris au début de la première ligne, puis sans lâcher le bouton, déplacez la souris en dessous du cadre. Le texte défile alors automatiquement. Il suffira de patienter jusqu'à ce qu'il arrive à la fin. Effectuez ensuite un clic droit dessus et sélectionnez **Copier**.

Pour obtenir la transcription sans l'horodatage, cliquez sur les trois points verticaux en haut à droite de la transcription et sélectionnez **Activer**/ **Désactiver l'horodatage**.

## **M 184/01**

## **Que faire d'un ordinateur en fin de vie ?**

Tout appareil a une durée de vie limitée, et les ordinateurs, qui évoluent très rapidement, encore plus que les autres. Certains changent leur ordinateur tous les deux ans afin de rester à la pointe, ce qui est particulièrement important pour les joueurs ou toute personne ayant besoin d'un ordinateur puissant. Pour d'autres, la fin de vie arrive lorsque l'ordinateur tombe en panne, devient incompatible avec les logiciels modernes, ou devient trop lent même pour le Web. Vous pouvez alors choisir de le vendre, de le donner ou de le jeter. Dans tous les cas, cet appareil vous a suivi au quotidien pendant des années et a collecté beaucoup d'informations vous concernant. Beaucoup de particuliers revendent leur PC après avoir simplement supprimé leurs fichiers ainsi que leur compte d'utilisateur. Ce serait une erreur, puisque la majorité des données personnelles sont encore récupérables. Comment préparer alors son ordinateur pour sa retraite ou sa seconde vie ? Découvrez la réponse dans cet article.

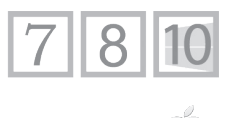

**Pierre Foulquier : « Votre ordinateur contient toutes vos données personnelles. Même si vous l'emmenez dans une décharge, quelqu'un pourrait récupérer tout son contenu. »**

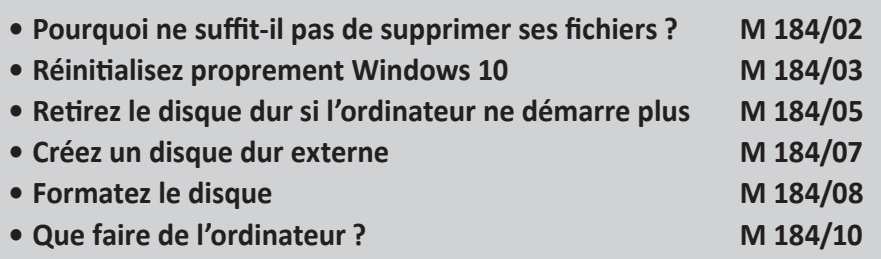

*Sorti d'une grande école d'ingénieurs,* **Pierre Foulquier** *s'est rapidement passionné pour l'informatique. Passé ensuite par une école de journalisme, il est aujourd'hui le rédacteur en chef du*  **Conseiller Windows***.*

## **Pourquoi ne suffit-il pas de supprimer ses fichiers ?**

#### **Les fichiers effacés ne le sont pas réellement**

Les ordinateurs sont conçus pour éviter les opérations inutiles. Les données sur le disque dur sont enregistrées dans deux emplacements différents. Les fichiers sur le disque dur sont tous référencés dans une sorte d'annuaire, appelé index. C'est ce fichier particulier qui indique à l'ordinateur dans quels secteurs du disque dur se situent les données. Le contenu des fichiers est donc enregistré dans une autre partie du disque dur. Lorsque vous supprimez un fichier, seule son entrée dans l'index est effacée. Son contenu reste intact, mais cette zone est marquée comme vide. Cela signifie que les données seront écrasées à l'avenir lorsque l'ordinateur aura besoin de cet espace pour enregistrer un nouveau fichier. Le formatage d'un disque dur, même complet, effectue une opération similaire. Les données sont donc toujours présentes sur le disque dur. Cela ne fait aucune différence pour une utilisation au quotidien : pour l'ordinateur cet espace est vide. Toutefois, un logiciel spécialisé peut reconstruire les données.

Les logiciels de récupération de fichiers fonctionnent en ignorant tout simplement l'index, et parcourent la zone de données pour repérer les fichiers. Ce processus est donc naturellement assez long. Toutefois, cela signifie qu'un fichier supprimé peut être facilement reconstitué pour peu que l'ordinateur n'ait pas enregistré de nouveaux fichiers au même emplacement. Il est donc nécessaire d'utiliser un processus spécialisé pour supprimer toute trace des fichiers. Pour un disque dur mécanique, cela signifie écrire des données aléatoires sur toute la surface des plateaux magnétiques. Cette opération est très longue, surtout pour des disques de grande capacité.

Les disques SSD fonctionnent de manière différente. Les remplir de données de cette manière permettrait d'écraser une partie des données, mais pas toutes, et userait prématurément le disque dur qui a un nombre limité d'écritures possibles. La technologie SSD intègre plusieurs mécanismes pour répartir l'usure sur tous les blocs physiques et pour supprimer les données. La technique pour supprimer entièrement toute trace des données est donc différente, et tout utilitaire qui propose une suppression en profondeur des données doit pouvoir faire la différence entre les disques magnétiques et SSD.

Enfin, il existe une distinction dans le fonctionnement des SSD SATA (branchés comme un disque dur classique) et les SSD NVMe (beaucoup plus petits et branchés sur un port PCI Express dans la carte mère). Les deux ne s'effacent pas de la même manière.

Pour un disque SSD, lorsqu'il s'agit du disque contenant Windows, les options sont beaucoup plus limitées. Certaines cartes mères intègrent dans le BIOS une option qui porte des noms différents selon le constructeur, comme **Effacement sécurisé**, **Secure Erase** ou **Data Wipe**. Les utilisateurs avancés peuvent utiliser une clé USB Linux, mais l'opération est assez complexe. Il existe un utilitaire appelé Parted Magic, qui semble être la seule solution complète prenant en charge les disques NVMe, mais il faut l'acheter. Enfin, Windows 10 propose le nettoyage du disque dur pendant la réinitialisation. Si l'ordinateur utilise une version précédente de Windows, pour la plupart des utilisateurs il est sans doute plus simple et rapide d'installer Windows 10 (sans fournir de clé de licence), puis de procéder à sa réinitialisation en activant cette option.

## **Réinitialisez proprement Windows 10**

Si vous comptez vous séparer d'un ordinateur équipé de Windows 10, désinstaller ses logiciels et supprimer ses fichiers personnels ne suffit pas. Une simple réinstallation ou réinitialisation du système ne suffit pas non plus. Les fichiers système écrasent les traces des fichiers déjà présents, mais il est encore possible de récupérer des données sur tout l'espace libre. Microsoft a toutefois

**La méthode la plus simple pour tout ordinateur fonctionnel**

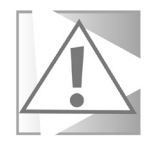

pensé à inclure une option dans le processus de réinitialisation de Windows 10 qui supprime entièrement toutes les traces des fichiers et permet de revendre ou de donner son ordinateur sans crainte de dévoiler ses données personnelles. Il écrase toutes les données en écrivant par-dessus ou lance la commande interne des disques SSD. Le processus peut donc prendre plusieurs heures.

- 1 Ouvrez le menu **Démarrer**, puis cliquez sur **Paramètres** (la roue dentée).
- 2 Accédez à la rubrique **Mise à jour et sécurité**, puis sélectionnez **Récupération** dans le menu de gauche.
- 3 Dans la section **Réinitialiser ce PC**, cliquez sur le bouton **Commencer**.

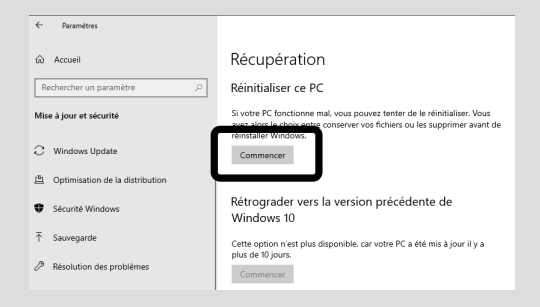

- 4 Dans la nouvelle fenêtre, cliquez sur **Supprimer tout**.
- 5 Sélectionnez **Réinstallation locale**.
- 6 Voici l'étape cruciale pour supprimer complètement vos données. Dans la fenêtre **Paramètres supplémentaires**, cliquez sur le lien **Modifier les paramètres**.

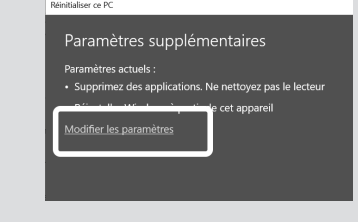

7 - Activez l'option **Nettoyer les données**. Si votre ordinateur contient plusieurs disques durs ou partitions que vous souhaitez effacer, vous aurez également l'option **Supprimer tous les fichiers de tous les lecteurs**. Attention, ceci supprime également tout disque dur externe ou clé USB qui serait branché. Cliquez ensuite sur **Confirmer**.

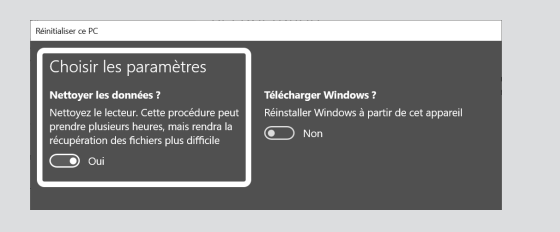

Il ne vous restera plus qu'à suivre le reste du processus de réinitialisation et le premier démarrage de Windows.

## **Retirez le disque dur si l'ordinateur ne démarre plus**

Lorsque l'ordinateur ne s'allume plus, le seul moyen de purger le contenu du disque dur est de le brancher sur un autre PC. Dans ce cas, il faudra le retirer du boîtier. Vous pouvez ensuite décider de le conserver en tant que disque dur secondaire dans le deuxième ordinateur, ou alors de l'ajouter le temps supprimer toute trace de vos données puis de le remettre dans l'ancien appareil.

Cette opération est relativement facile sur un ordinateur de bureau. Assurez-vous d'avoir bien débranché l'appareil, puis dévissez le panneau latéral. Le plus souvent, il s'agit de celui de gauche. C'est celui qui se trouve du côté opposé par rapport à la connectique sur arrière (prises USB, réseau, audio…), car sinon vous serez bloqué par la carte mère.

**Même si l'ordinateur ne démarre plus !**

S'il s'agit d'un disque dur IDE, il sera connecté à la carte mère au moyen d'une nappe qui mesure plus de la moitié de la largeur du disque. Dans ce cas, ce disque dur est très vieux. Non seulement n'est plus fiable, mais il sera incompatible avec tout ordinateur récent. Mieux vaut le détruire.

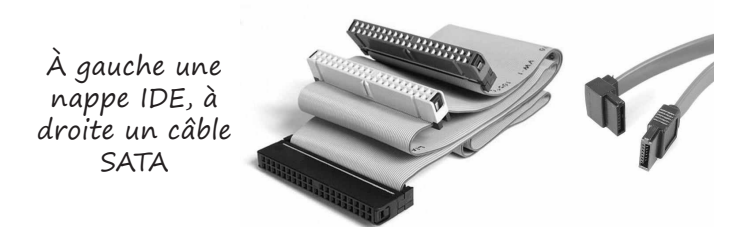

Pour un disque SATA, le câble le reliant à la carte mère est beaucoup plus petit, d'une largeur similaire à une prise USB. Il sera également connecté au bloc d'alimentation au moyen d'un connecteur d'alimentation SATA ou, pour des modèles plus anciens, un connecteur Molex. Prenez une photo des branchements et retirez le disque dur ainsi que son câble de données connecté à la carte mère. S'il s'agit d'un disque dur NVMe, il sera branché directement sur la carte mère et tenu en place au moyen d'une vis. Il est parfois caché sous un radiateur conçu pour dissiper sa chaleur.

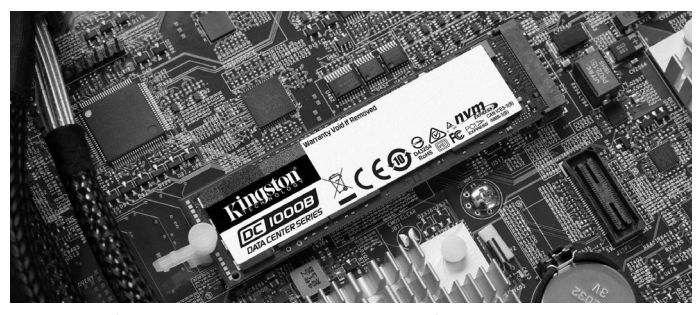

Un disque SSD NVMe ressemble un peu à une barrette de mémoire vive, mais posée à plat.

Pour un ordinateur portable, certains modèles, notamment les plus anciens, intègrent un cache qui peut être retiré, signalé par un logo de disque dur ou la mention HDD. Retirez le cache, ainsi que la vis qui retient peut-être le disque dur, et sortez-le en douceur.

Malheureusement, beaucoup de modèles de PC portables très fins ne permettent plus d'accéder au disque dur. Dans ce cas, le seul recours est de chercher des vidéos en ligne qui montrent comment le démonter, ou de le confier à un professionnel. Si vous comptez déposer l'ordinateur dans une déchetterie, vous pouvez profiter de l'occasion pour apprendre le démontage…

Une fois le disque dur retiré, notez le nom du fabricant dans le cas d'un disque SSD, vous en aurez besoin pour trouver le bon logiciel. Branchez-le ensuite de la même manière dans un ordinateur de bureau. Attention à bien le relier à une prise SATA portant un numéro (inscrit sur la carte mère) plus élevé que le disque dur déjà présent, afin qu'il ne devienne pas prioritaire. Vous n'avez toutefois pas besoin de le visser dans le boîtier (hormis pour un SSD NVMe) si vous comptez le brancher juste le temps de supprimer son contenu. Il ne risque rien s'il est posé quelques heures dans le fond du boîtier.

## **Créez un disque dur externe**

Si vous n'avez pas d'ordinateur de bureau dans lequel brancher votre ancien disque dur, vous pouvez opter pour un boîtier externe. Dans ce cas, il faut choisir un modèle adapté à la taille du disque dur.

Dans un ordinateur de bureau, les disques durs mécaniques sont généralement au format 3,5 pouces, et les disques SSD au format 2,5 pouces. Dans un PC portable, tout disque dur est au format 2,5 pouces, en dehors bien entendu du format très particulier qu'est le NVMe.

**Un boîtier externe suffit pour pouvoir le brancher en USB**

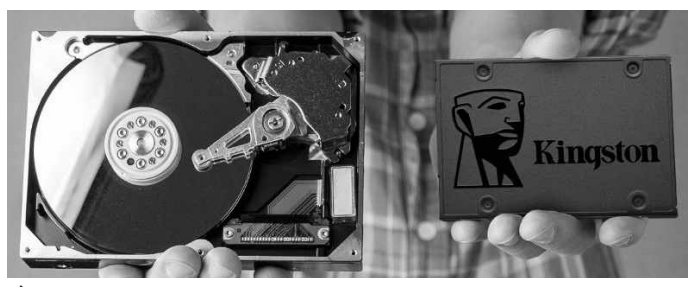

À gauche un disque mécanique 3,5 pouces, à droite un SSD 2,5 pouces.

Les boîtiers 2,5 pouces sont moins chers car plus petits et ne nécessitent pas d'alimentation séparée. Vous pourrez en trouver à une dizaine d'euros. Pour un disque dur 3,5 pouces ou NVMe, il faudra compter une trentaine d'euros. Dans

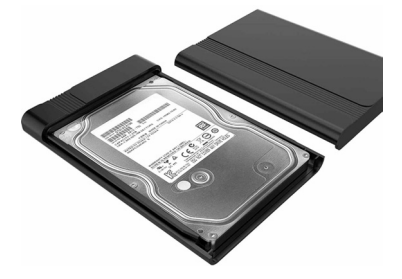

tous les cas, il suffit de brancher le disque dur à l'intérieur du boîtier et de le relier au PC en USB.

## **Formatez le disque**

Une fois le disque dur branché dans un ordinateur fonctionnel, vous pourrez procéder au formatage. Si vous comptez le conserver en disque dur externe, un formatage standard suffit. Dans l'explorateur de fichiers de Windows, effectuez un clic droit sur le disque dur et sélectionnez **Formater**.

Si vous avez besoin d'éradiquer toute trace de vos données avant de céder le disque dur avec l'ancien ordinateur, il faudra faire appel à un logiciel spécialisé. Pour un disque dur mécanique, utilisez le logiciel KillDisk. Attention, il indique pouvoir effacer les disques SSD, mais il utilise la méthode classique qui consiste à écraser

les données en remplissant plusieurs fois le disque. Comme nous l'avons vu, ceci ne suffit pas pour un SSD et est même contreindiqué.

- 1 Rendez-vous sur le site *http://killdisk.com/killdisk-freeware. htm* et cliquez sur **Download for Windows**.
- 2 Téléchargez et ouvrez le fichier **KillDisk-Freeware-Setup.exe**  pour démarrer l'installation.
- 3 Cliquez sur **Next**, cochez **I accept the agreement** et cliquez sur **Next** deux fois, puis décochez l'option **Launch Bootable Disk Creator** et cliquez sur **Finish**.
- 4 Ouvrez le logiciel **Active@ KillDisk**, puis sélectionnez l'ancien disque dur et cliquez sur **Erase Disk**. Attention à ne surtout pas vous tromper de disque dur. En cas d'erreur, il sera impossible de récupérer le contenu effacé.
- 5 Dans la nouvelle fenêtre, vérifiez bien que vous avez choisi le bon disque, puis cliquez sur **Start**. Recopiez la phrase **ERASE-ALL-DATA** pour confirmer, puis cliquez sur **OK**.

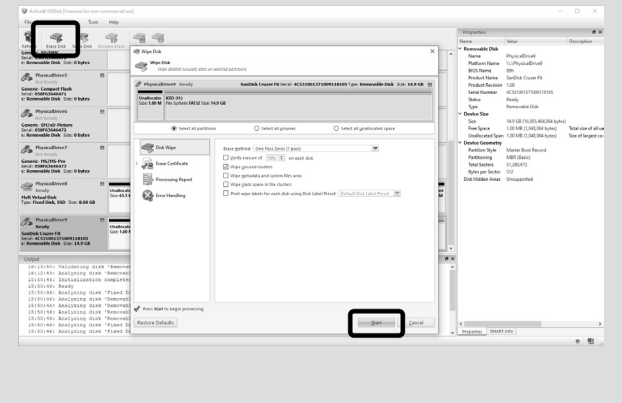

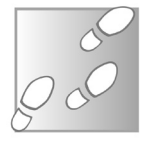

Pour les disques durs SSD, la solution la plus simple consiste à télécharger l'utilitaire sur le site web du constructeur. Les principaux logiciels sont: Seagate SeaTools, Kingston SSD Manager, Tableau de bord Western Digital SSD, Samsung Magician, SanDisk SSD Dashboard, Intel Solid State Drive Toolbox, Crucial Storage Executive.

## **Que faire de l'ordinateur ?**

Lorsque vous achetez un ordinateur neuf, le vendeur a l'obligation de reprendre votre ancien matériel informatique au moment de l'achat ou de la livraison. Vous pouvez donc en profiter. Toutefois, si vous n'êtes pas prêt à vous en débarrasser au moment de l'achat, vous pouvez ensuite le déposer dans une déchetterie adaptée.

Les écrans de plus ecosystem de 7 pouces, et  $\circ$  $\alpha$ programa donc par extension les PC portables et tablettes, doivent passer par un circuit spécialisé. L'unité centrale d'un ordinateur de

bureau peut être déposée avec les petits appareils électriques. Pour trouver la déchetterie la plus proche de chez vous, rendezvous sur le site *https://www.ecosystem.eco*. Cliquez sur **Que voulez-vous recycler** dans le menu du haut, puis saisissez le type d'appareil.

#### **Résumé**

**Avec cet article, vous avez découvert comment gérer la fin de vie de votre ordinateur. Vous savez comment effacer de manière sécurisée vos données, réutiliser le disque dur comme stockage externe, et recycler l'appareil.**

**Deux circuits de recyclage différents**

# **Protégez vos comptes avec Google**

Utilisez-vous l'authentification en deux étapes ? Cette solution permet d'empêcher des intrus d'accéder à votre compte, même s'ils ont réussi à obtenir votre mot de passe. Lors de toute nouvelle connexion, un code est envoyé sur votre smartphone et doit être saisi avant de pouvoir accéder à votre compte. Au *Conseiller Windows*, nous conseillons cette solution car les fuites de données sur le Web sont de plus en plus fréquentes. Dans un premier temps, les sites proposaient d'envoyer ce code par SMS. Toutefois, entre le piratage des cartes SIM et d'autres techniques, cette option ne propose pas une sécurité infaillible. Les acteurs du Web se sont donc tournés vers des applications capables de générer les codes à la volée, sans communiquer à chaque fois avec le site. Le plus connu est Google Authenticator. Découvrez comment ce genre d'application fonctionne, et comment l'utiliser pour sécuriser vos comptes.

## **Authenticator**

**vos comptes sont protégés par un code à usage unique qui ne peut pas être intercepté ni piraté. »**

**Pierre Foulquier : « Avec Google Authenticator,** 

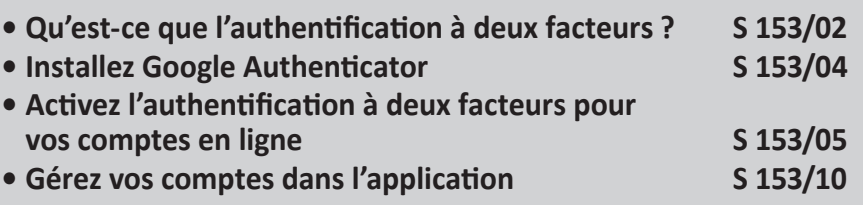

*Sorti d'une grande école d'ingénieurs,* **Pierre Foulquier** *s'est rapidement passionné pour l'informatique. Passé ensuite par une école de journalisme, il est aujourd'hui le rédacteur en chef du*  **Conseiller Windows***.*

## **Qu'est-ce que l'authentification à deux facteurs ?**

**Protégez votre compte avec un second mot de passe**

Lorsque vous vous connectez à n'importe quel compte sur un site web, vous devez fournir votre identifiant et le mot de passe associé. Cette sécurité reste cependant insuffisante. La plupart des internautes ont vu un de leurs comptes piraté à un moment où un autre. Les mots de passe peuvent être exposés à cause d'une fuite de données sur le site, d'un virus sur leur ordinateur ou tout simplement d'un mot de passe trop simple.

Pour éviter ce problème, de nombreux sites proposent un système utilisant des codes à usage unique, demandés en même temps que le mot de passe. Ainsi, même si quelqu'un parvient à voler vos identifiants, il n'aura pas le code et donc pas accès à votre compte. La méthode la plus courante est d'utiliser le téléphone. À chaque nouvelle connexion, vous recevez un code à six chiffres par SMS. Ce code n'est pas demandé à chaque accès au site si vous restez connecté, seulement lorsque vous devez vous identifier. La méthode par SMS est la plus pratique, mais le niveau de sécurité n'est pas très élevé et peut être contourné. Il existe d'autres solutions beaucoup plus sécurisées.

Vous pouvez utiliser une clé de sécurité physique, une clé USB qui doit être branchée sur l'ordinateur pour permettre l'accès au compte. Elle fonctionne également avec les smartphones, soit via USB, soit avec la méthode sans contact NFC. Toutefois, elles sont payantes. La Yubikey, par exemple, est vendue 45 euros ; il faut penser à la conserver avec soi, et elle peut être volée.

Il existe une troisième option, bien plus simple, sous la forme d'une application. Nous avons choisi Google Authenticator, mais il en existe d'autres qui fonctionnent de la même manière. En vous rendant dans votre compte sur n'importe quel site compatible, vous pourrez activer l'authentification à deux facteurs, et choisir la méthode avec une application. Le site choisit alors un algorithme permettant de générer des codes qui ne sont valables que pendant un délai très court. Une fois votre compte ajouté dans Google Authenticator, il suffira d'ouvrir l'application pour afficher le code temporaire. Vous l'aurez ainsi toujours avec vous, et il sera protégé tant que votre smartphone vous demande un code, une empreinte ou un autre moyen d'identification pour le déverrouiller.

#### **Pourquoi ne faut-il pas utiliser le SMS ?**

Jusqu'à récemment, lors du règlement d'un achat en ligne, la banque envoyait un code par SMS qu'il fallait ensuite saisir pour confirmer le paiement. Cette solution a été jugée insuffisante et l'Europe a imposé le passage à un code plus sécurisé. En réalité, dans le cas des paiements en ligne, le SMS ne constituait pas vraiment une authentification à deux facteurs, puisqu'il n'y a aucun mot de passe associé au numéro de carte bancaire. Si quelqu'un avait réussi à mettre la main sur votre carte bancaire et votre smartphone en même temps, ils pouvaient obtenir le code à usage unique sans même déverrouiller le téléphone. Le code était lisible sous forme de notification sur l'écran de déverrouillage.

Pour se conformer à la directive européenne, chaque banque a mis en place sa propre application qui fournit des codes à usage unique, et qui est associée à votre compte et protégée avec votre mot de passe.

Pour les autres comptes, le SMS est un peu plus sûr. Toute personne tentant d'y accéder devra disposer de votre téléphone et de votre mot de passe. Toutefois, ce système n'est pas infaillible. Il existe plusieurs techniques pour détourner les SMS, bien que cela nécessite certains équipements spéciaux. De plus, la principale faille se trouve au niveau du service client. Il existe de nombreux cas où des hackers ont pu tromper les employés des centres d'appels et les convaincre que le téléphone avait été cassé ou perdu, et ont donc obtenu de transférer le service sur une nouvelle carte SIM...

#### **Une protection insuffisante**

Bien entendu, cela ne signifie pas qu'utiliser l'authentification à deux facteurs par SMS rend votre compte vulnérable. Au contraire, c'est bien plus sûr que de compter uniquement sur un mot de passe pour en protéger l'accès. Toutefois, une application comme Google Authenticator est bien plus sûre que le SMS.

## **Installez Google Authenticator**

Google Authenticator n'est disponible que sur smartphone Android, iPhone et tablettes.

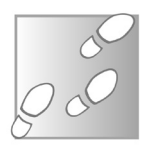

- 1 Ouvrez le Play Store (Android) ou l'App Store (iOS).
- 2 Appuyez sur la loupe pour accéder à la recherche, puis saisissez **Google Authenticator**.
- 3 Sélectionnez le résultat édité par Google LLC.
- 4 Appuyez sur le bouton **Installer** (Android) ou **Obtenir**, puis **Installer** (iOS).

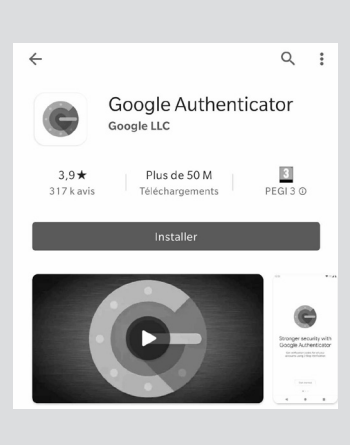

Pour activer l'authentification à deux facteurs, l'algorithme choisi par le site pour générer les codes doit être communiqué à Google Authenticator (ou l'application de votre choix). Vous pourrez alors choisir de recopier une série de chiffres ou de scanner un QR code.

Lorsque c'est fait, le compte apparaît dans Google Authenticator. Vous n'avez rien à faire pour l'afficher, juste à ouvrir l'application. Vous verrez alors les codes pour tous vos comptes sur le même écran. Un petit cercle à côté décompte la durée de validité avant

de remplacer automatiquement les codes. Vous n'avez pas besoin de faire quoi que ce soit de plus dans l'application, elle ne sert qu'à l'affichage des codes. Les algorithmes fonctionnent sans être connectés à Internet et sans avoir besoin de se connecter au réseau mobile. Vous pourrez donc les utiliser même si votre smartphone ne capte pas.

## **Activez l'authentification à deux facteurs pour vos comptes en ligne**

**Sécurité – Double authentification**

Google Authenticator

Instagram (pfoulquier) 847 561

948 214

484894

059 685

Firefox (pfoulquier@outlook.fr)

Microsoft (pfoulquier@outlook.fr)

Dropbox (pfoulquier@outlook.fr)

 $\colon$ 

Maintenant que nous avons vu à quoi sert la double authentification et comment fonctionne Google Authenticator, il ne reste plus qu'à le mettre en place. Pour cela, il faudra vous rendre dans chaque compte sur chaque site pour activer cette option. Il n'existe aucune liste permettant de connaître les sites qui le proposent, ni de procédure standard. Chacun a sa manière d'opérer. Voici la procédure pour les comptes Facebook, Microsoft et Bitwarden, ce qui devrait vous permettre de trouver l'option sur d'autres sites. Pensez à accéder à chaque site depuis un ordinateur, afin de pouvoir scanner le code QR affiché avec votre smartphone.

Si vous perdez l'accès à votre application Google Authenticator, vous perdrez l'accès à vos comptes. Pour éviter ceci, chaque site propose des codes de sécurité, à imprimer ou à enregistrer. Assurez-vous de les conserver dans un endroit sûr. Si vous les conservez sur votre ordinateur plutôt que sur papier, pensez à les mettre sur une clé USB ou utilisez un logiciel de chiffrement (par exemple le logiciel Cryptomator, présenté dans l'**article S 135** du *Conseiller Windows* de janvier 2020).

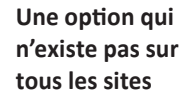

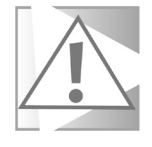

## **Facebook**

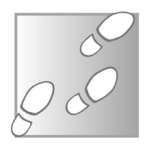

- 1 Rendez-vous sur *https://www.facebook.com* et identifiezvous si besoin.
- 2 Cliquez sur la flèche en haut à droite pour ouvrir le menu principal et sélectionnez **Paramètres et confidentialité**, puis **Paramètres**.
- 3 Sur la nouvelle page, sélectionnez **Sécurité et connexion**  dans le menu de gauche.
- 4 Dans la rubrique **Authentification à deux facteurs**, cliquez sur **Utiliser l'authentification à deux facteurs**.
- 5 Cliquez sur le bouton **Utiliser une app d'authentification**.

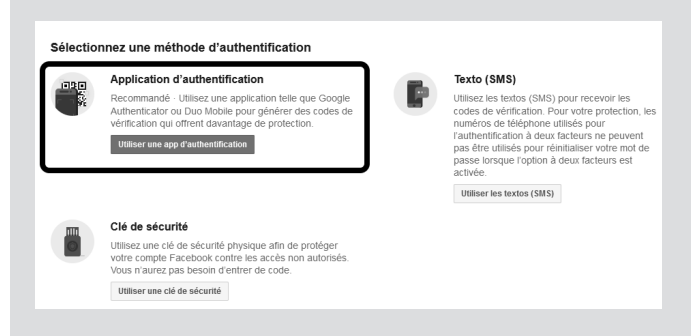

- 6 Le site affiche un code QR. Ouvrez **Google Authenticator** sur votre smartphone et appuyez sur le bouton **+** en bas à droite. Sélectionnez ensuite **Scanner un code QR**, et dirigez l'appareil-photo vers le code affiché sur l'écran du PC.
- 7 L'application mobile affiche votre compte et un code temporaire. Sur l'ordinateur, cliquez sur le bouton **Continuer**, puis saisissez le code affiché sur le mobile et cliquez sur **Continuer**.

## **S 153/07**

## **Sécurité – Double authentification**

- 8 Validez en cliquant sur **OK**, puis saisissez votre mot de passe et cliquez sur **Continuer**.
- 9 Facebook indique alors que l'authentification à deux facteurs est activée. Faites défiler la page jusqu'en bas, et

sur la ligne **Codes de récupération**, cliquez sur **Configurer**, puis sur **Obtenir des codes**.

10 - Cliquez sur le bouton **Télécharger** puis enregistrez le fichier texte sur votre ordinateur. Pensez ensuite à l'imprimer et à le supprimer, ou à le déplacer dans un dossier protégé.

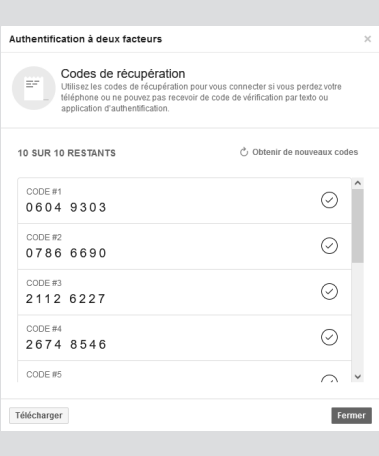

## **Microsoft**

- 1 Rendez-vous à l'adresse *https://account.microsoft.com* et identifiez-vous si besoin.
- 2 Cliquez sur l'encadré **Sécurité** en bas à droite.
- 3 Sur la nouvelle page, cliquez sur **Vérification en deux étapes**, en haut à droite.
- 4 Faites défiler la page jusqu'à la rubrique **Sécurité supplémentaire** et dans la case **Vérification en deux étapes**, cliquez sur **Activer**, puis sur **Suivant**.

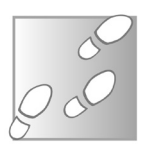

5 - Ouvrez le menu déroulant **Vérifier mon identité avec** et sélectionnez **Une application**, puis cliquez sur le lien **Configurez une autre application d'authentification**. Attention, le bouton **Obtenir maintenant**  renvoie vers la page pour **Microsoft Authenticator**, une alternative à l'application de Google.

De quelle autre manière pouvons-nous vérifier votre identité ? Pour terminer la configuration nous avons besoin d'une preuve supplémentaire de votre identité Comment souhaitez-vous recevoir le code de

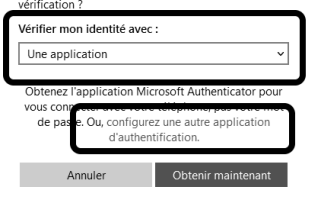

- 6 Le site affiche un code QR. Ouvrez **Google Authenticator**  sur votre smartphone et appuyez sur le bouton **+** en bas à droite. Sélectionnez ensuite **Scanner un code QR**, et dirigez l'appareil-photo vers le code affiché sur l'écran du PC.
- 7 L'application mobile affiche votre compte et un code temporaire. Sur l'ordinateur, saisissez ce code dans le champ **Code généré par l'application**, puis cliquez sur le bouton **Suivant**.
- 8 Le site affiche alors le code de récupération si vous perdez l'accès à Google Authenticator. Copiez ce code dans un endroit sûr ou cliquez sur **Imprimer le code**. Cliquez sur **Suivant**.

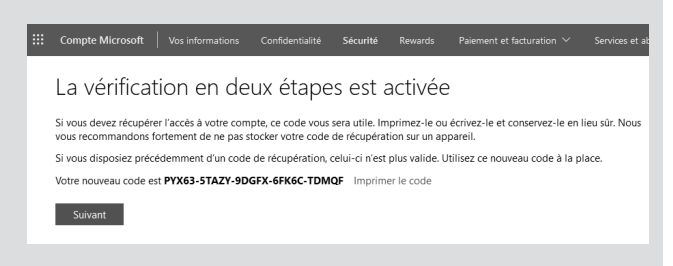

- 9 Microsoft vous guide ensuite dans la configuration de vos applications pour pouvoir accéder à votre messagerie (Hotmail, Live, Outlook.fr, etc.) sur tous vos appareils si ceux-ci ne sont pas compatibles avec l'authentification à deux facteurs. Sélectionnez un des liens si besoin et suivez les instructions, sinon cliquez sur **Suivant**.
- 10 Enfin, cliquez sur **Terminer**.

#### **Bitwarden**

Nous vous avons récemment conseillé le gestionnaire de mots de passe Bitwarden pour remplacer LastPass. Les deux prennent en charge l'authentification à deux facteurs, ce qui ajoute une sécurité supplémentaire pour tous vos mots de passe.

- 1 Accédez à l'interface web de votre coffre-fort en vous rendant à l'adresse *https://vault.bitwarden.com*, et identifiez-vous.
- 2 Sélectionnez **Paramètres** dans le menu du haut, puis dans le menu de gauche **Identification en deux étapes**.
- 3 Sur la ligne **Application d'authentification**, cliquez sur le bouton **Gérer**.

.<br>Sécuriser votre compte en exigeant une étape supplémentaire lors de la connexion

Activer la connexion en deux étapes peut vous empêcher définitivement d'accéder à votre compte

Application d'authentification<br>Utiliser une application d'authentification (comme Authy ou Google<br>Authenticator) pour générer des codes de vérification basés sur le temps

Clé de sécurité YubiKey OTP **Extrains**<br>
y **u b** i C O Utilisez une YubiKey pour accéder à votre compte. Fonctionne avec les<br>
YubiKey série 4. série 5 et NEO. Duo Excaración<br>S'authentifier avec Duo Security via l'application Duo Mobile, un SMS, un<br>appel téléphonique, ou une clé de sécurité U2F. Gérer

Activer ia connexion en oeux etapes peut vous empecher oriennavement oacceoer a vorre compre<br>Bitwarden. Un code de récupération vous permet d'accéder à vorre compte dans le cas où vous ne<br>pouvez plus utiliser votre service

Identification en deux étapes

Voir le code de récupération

A ATTENTION

Fournisseurs

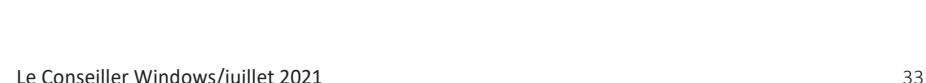

Mon coffre Send Outil: Paramètres

PARAMÈTRES

Mon compte Options

Organisations

Devenir Premium

Accès d'urgence

Identification en deux étapes

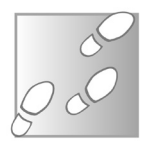

- 4 Saisissez votre mot de passe maître et cliquez sur **Continuer**.
- 5 Le site affiche un code QR. Ouvrez **Google Authenticator** sur votre smartphone et appuyez sur le bouton **+** en bas à droite. Sélectionnez ensuite **Scanner un code QR**, et dirigez l'appareil-photo vers le code affiché sur l'écran du PC.
- 6 Dans la dernière case sous le code QR, saisissez le code affiché dans Google Authenticator pour votre compte Bitwarden, puis cliquez sur **Activer**, et ensuite sur **Fermer**.
- 7 Toujours dans la rubrique **Identification en deux étapes** sur le site, cliquez sur le bouton **Voir le code de récupération**, puis saisissez votre mot de passe maître et cliquez sur **Continuer**.

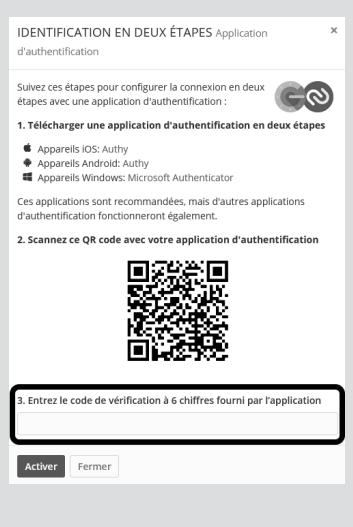

8 - Recopiez le code de récupération à 32 caractères pour le conserver dans un endroit sûr, ou cliquez sur **Imprimer le code**.

## **Gérez vos comptes dans l'application**

**Utilisez l'appui long pour accéder aux options**

L'utilisation de Google Authenticator au quotidien est assez simple, puisque vous n'aurez besoin que d'ouvrir l'application pour recopier les codes à usage unique. Toutefois, si vous avez besoin de réorganiser ou de supprimer des comptes, cette option n'est pas proposée de manière évidente.
Pour interagir avec un compte dans Google Authenticator, effectuez un appui long dessus. Le code à six chiffres est automatiquement copié dans le presse-papiers, ce qui est très pratique si vous en avez besoin pour vous identifier sur votre smartphone.

L'appui long fait également apparaître d'autres options en haut à droite. Une icône en forme de crayon permet de renommer le compte. La corbeille permet de le supprimer. Enfin, vous pouvez faire glisser le compte sélectionné pour le changer d'emplacement dans la liste, et ainsi avoir les comptes que vous utilisez le plus souvent tout au début.

Ne supprimez jamais un compte dans Google Authenticator sans vous être assuré que vous avez bien désactivé l'authentification à deux facteurs sur le site en question. Si vous procédez en sens inverse, le site risque de vous demander un code que vous n'avez plus. Il faudra alors retrouver les clés de secours enregistrés au moment de l'activation de Google Authenticator.

### **Transférez Google Authenticator sur un autre appareil**

Si vous souhaitez utiliser Google Authenticator sur plusieurs appareils, par exemple pour un compte partagé, vous devez scanner le code QR affiché au moment de l'activation de l'authentification à deux facteurs. Vous pouvez toutefois faire une copie d'écran du code QR si vous n'avez pas la possibilité de le faire aussitôt. Attention à bien le conserver dans un endroit sûr, toute personne ayant accès à ce code QR pourra l'utiliser et accéder à votre compte si elle dispose du mot de passe.

Cependant, lorsque vous changez de smartphone, vous n'aurez pas besoin d'ajouter de nouveau chaque compte un par un. Google Authenticator propose un système de transfert vers un autre smartphone disposant de l'application.

**Changez de téléphone avec un simple code QR**

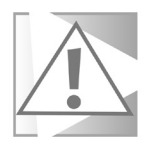

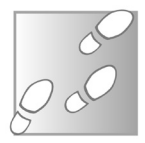

- 1 Sur le smartphone avec tous les comptes, ouvrez Google Authenticator, puis appuyez sur les trois points en haut à droite et sélectionnez **Transférer des comptes**.
- 2 Appuyez sur **Exporter des comptes**, puis saisissez le code de déverrouillage de votre smartphone (ou utilisez votre empreinte digitale).
- 3 Sélectionnez les comptes à transférer et touchez **Suivant**.
- 4 Sur le second smartphone, ouvrez Google Authenticator, puis appuyez sur les trois points en haut à droite et sélectionnez **Transférer des comptes**.
- 5 Sélectionnez **Importer des comptes**, puis appuyez sur **Scanner le code QR**.
- 6 Dirigez la caméra vers l'écran du premier appareil pour scanner le code QR qui y est affiché.

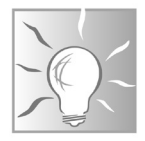

Si vous avez un ancien smartphone ou tablette qui traîne dans un tiroir, vous pouvez l'utiliser pour créer une sauvegarde de Google Authenticator. Installez l'application dessus, et de temps à autre utilisez le transfert pour le mettre à jour si vous avez ajouté ou supprimé des comptes sur votre appareil principal. Ainsi, en cas de perte ou de panne de votre smartphone, vous n'aurez pas à utiliser les codes de récupération pour accéder à chaque compte et les ajouter un à un sur votre nouveau mobile.

### **Résumé**

**Avec cet article, vous avez découvert l'authentification à deux facteurs avec Google Authenticator. Vous avez appris comment l'activer pour vos comptes Facebook, Microsoft et Bitwarden, ainsi que le transfert vers un autre smartphone.**

# **Synchronisez votre navigateur avec Firefox Sync**

Mozilla Firefox est le dernier grand navigateur qui n'est pas basé sur le projet Chromium, utilisé par Microsoft Edge, Google Chrome, Opera, Brave, Vivaldi… Pour autant, connaissez-vous toutes ses fonctions ? Dans cet article, nous allons nous intéresser à Firefox Sync, une fonction qui permet de synchroniser le logiciel sur tous ses appareils. Interrompez votre navigation sur votre smartphone et reprenez sur le PC sans perdre la page en cours. Retrouvez de la même manière votre historique, vos marque-pages, et même les modules complémentaires. Le compte Firefox Sync est gratuit et les données transmises sont chiffrées. Une fois identifié, vous pourrez également accéder à de nouvelles fonctions, comme Lockwise, un gestionnaire de mots de passe sécurisé. Mozilla propose également Firefox Relay, qui génère des adresses e-mail jetables afin de vous protéger du spam, ainsi que Pocket, un système pour enregistrer les pages web.

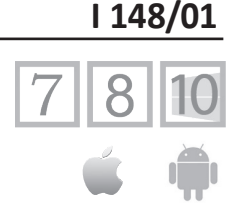

**Pierre Foulquier : « Un compte gratuit suffit pour retrouver les données de son navigateur sur tous ses appareils. »**

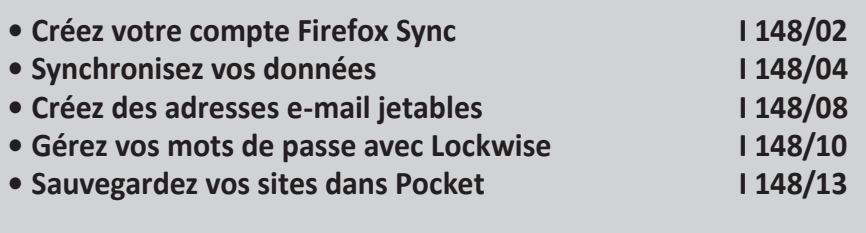

*Sorti d'une grande école d'ingénieurs,* **Pierre Foulquier** *s'est rapidement passionné pour l'informatique. Passé ensuite par une école de journalisme, il est aujourd'hui le rédacteur en chef du*  **Conseiller Windows***.*

## **Créez votre compte Firefox Sync**

**Un compte gratuit suffit pour utiliser Firefox Sync**

Pour accéder à la synchronisation, il est nécessaire de créer un compte Firefox Sync. Attention à bien choisir un mot de passe suffisamment complexe mais que vous n'oublierez pas, car c'est lui qui protégera tous vos autres mots de passe si vous décidez d'utiliser le gestionnaire intégré Lockwise.

- 1 Ouvrez le menu principal **≡** de Firefox et sélectionnez **Se connecter à Firefox**.
- 2 Dans la page qui s'ouvre, saisissez votre adresse e-mail et cliquez sur **Continuer**.
- 3 Entrez un mot de passe. Il doit être différent de tous vos mots

de passe actuels, avoir au moins 8 caractères et ne pas être un mot de passe courant. Le champ indique en temps réel si votre mot de passe est accepté.

- 4 Saisissez de nouveau le mot de passe dans le second champ, puis entrez votre âge. Cette demande sert à vérifier que vous avez au moins 13 ans.
- 5 Décochez les éléments que vous ne souhaitez pas synchroniser, le cas échéant, et cliquez sur **Créer un compte**.
- 6 Le site envoie un code de vérification à l'adresse que vous avez spécifiée. Ouvrez

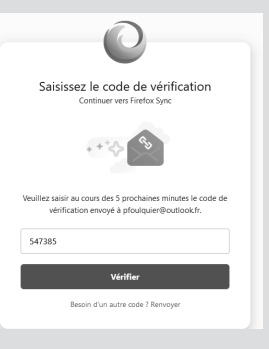

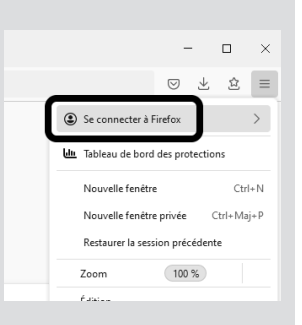

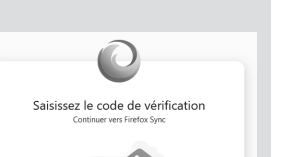

l'e-mail, puis recopiez le code à 6 chiffres dans la case, et cliquez sur **Vérifier**.

Votre navigateur est automatiquement connecté à votre nouveau compte Firefox Sync. Vous pourrez vous y connecter sur tous vos autres appareils, y compris sur smartphone.

Pour un autre PC, ouvrez le menu principal **≡** de Firefox et sélectionnez **Se connecter à Firefox**. Entrez l'adresse e-mail associée à votre compte Firefox Sync et cliquez sur **Continuer**. Le système détectera alors que vous avez déjà un compte et vous demandera de vous identifier avec votre mot de passe plutôt que de vous inscrire.

Sur smartphone, vous avez deux possibilités pour vous connecter. Ouvrez le menu principal en appuyant sur les trois points verticaux

en bas à droite, puis sélectionnez **Se connecter pour synchroniser**. Sur votre ordinateur, rendez-vous à l'adresse *https://firefox.com/ pair* avec le navigateur Firefox lorsque vous êtes identifié avec votre compte. Il affichera alors un code QR. Sur le smartphone, appuyez sur le bouton **Prêt-e à scanner**. Appuyez sur **Autoriser**, si besoin, puis pointez l'appareil photo vers le code QR sur l'écran du PC. Vous serez automatiquement connecté.

Si vous ne souhaitez pas utiliser le code QR sur ordinateur, appuyez sur **Utiliser plutôt une adresse électronique** pour saisir vos identifiants sur votre smartphone.

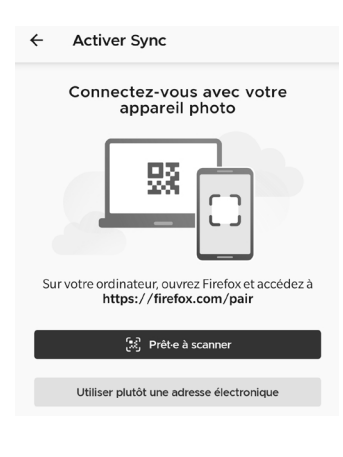

**Connectez-vous sur mobile sans saisir de mot de passe grâce au QR code**

## **Synchronisez vos données**

Une fois que votre compte est créé, vous êtes automatiquement connecté et la synchronisation commence. Toutes les données sont chiffrées avant d'être transmises, et donc ne peuvent pas être consultées par un tiers. Cette fonction synchronise sur tous vos appareils vos marque-pages, votre historique, les identifiants enregistrés, les modules complémentaires, les paramètres et même les cartes bancaires et les onglets ouverts.

### **Lancez une synchronisation manuelle**

La synchronisation est entièrement automatique. Toutefois, il peut arriver qu'un élément sur un appareil, par exemple le dernier site visité ou onglet ouvert, n'apparaisse pas aussitôt sur un autre appareil. Le problème est que le premier doit enregistrer les informations sur votre compte, et le second appareil ne pourra les récupérer qu'à sa prochaine synchronisation automatique. Dans ce cas, plutôt que de devoir attendre que le navigateur récupère les informations automatiquement, vous pouvez lancer une synchronisation manuelle.

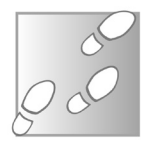

- 1 Sur l'appareil qui contient les informations à jour, ouvrez le menu principal **≡** de Firefox et sélectionnez **Se connecter à Firefox**.
- 2 Sélectionnez **Synchroniser maintenant**.
- 3 Répétez l'opération sur l'ordinateur ou le smartphone qui n'est pas à jour.

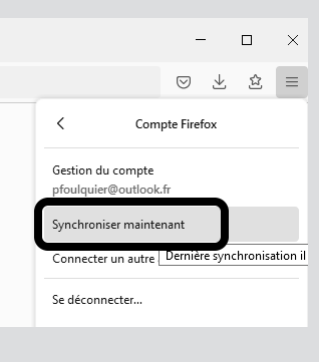

Sécurité

deux étapes

Clé de récupération Non définie

Authentification en Non définie

avez accès.

### **Gérez votre compte**

La gestion des éléments de votre nouveau compte s'effectue dans deux emplacements différents. Pour le compte en lui-même, ouvrez le menu principal **≡** de Firefox et sélectionnez **Se connecter à Firefox**, puis **Gestion du compte**.

Cette page permet de modifier vos mots de passe et adresse e-mail, de créer une clé de récupération, d'activer l'authentification en deux étapes, de voir les appareils connectés à votre compte et enfin de supprimer le compte.

#### **Créez une clé de récupération**

Si vous perdez votre mot de passe, vous avez toujours la possibilité de le réinitialiser pour récupérer l'accès à votre compte. Toutefois, toutes les données synchronisées sur votre compte seront supprimées, car les informations sont protégées par un chiffrement basé sur votre mot de passe. Il est impossible de les déchiffrer sans celui-ci. Pour éviter ce problème, vous pouvez créer une clé qui permettra d'accéder à vos données en cas de perte de votre mot de passe.

**d'accéder à vos données en cas d'oubli du mot de passe**

**Le seul moyen** 

1 - Dans la page **Gestion du compte**, sur la ligne **Clé de récupération**, cliquez sur le bouton **Créer**.

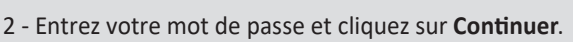

Restauration de vos informations lorsque vous oubliez votre mot de nasse Pourquoi la réinitialisation de mon mot de passe réinitialise-t-elle aussi mes données ?

Empêche quelqu'un d'autre de se connecter en exigeant un code unique auquel yous seul-e

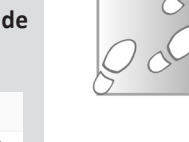

Ajouter C

3 - Firefox affiche alors la clé, composée de huit groupes de quatre caractères. Sélectionnez l'une des trois options en dessous pour enregistrer la clé au format texte, la copier dans le presse-papiers ou l'imprimer.

Il est préférable d'imprimer la clé ou de la recopier sur papier, puis de la mettre en lieu sûr. En l'enregistrant sur votre ordinateur, vous courez le risque de la perdre en cas de panne, ou qu'elle soit récupérée si votre ordinateur est infecté, ce qui donnerait à l'intrus l'accès à toutes les données de votre compte Firefox.

#### **Activez l'authentification en deux étapes**

Vous pouvez protéger votre compte Firefox Sync en exigeant un code à usage unique pour vous y connecter, en plus de votre mot de passe. Ce code sera généré par une application spéciale. Firefox Sync est compatible avec Google Authenticator, Authy 2-Factor Authentication, Duo Mobile, FreeOTP, andOTP et KeepassXC.

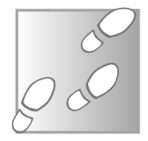

- 1 Dans la page **Gestion du compte**, sur la ligne **Authentification en deux étapes**, cliquez sur le bouton **Ajouter**.
- 2 La page affiche un code QR. Ouvrez l'application sur votre smartphone et sélectionnez la fonction pour ajouter un compte avec un code QR. Pointez l'appareil-photo vers le code sur l'écran du PC. Vous pouvez aussi ajouter le compte manuellement, par exemple si vous avez choisi d'utiliser une application sur le PC et non sur smartphone. Dans ce cas, cliquez sur le lien **Impossible de scanner le code ?** pour afficher un code à saisir manuellement.
- 3 L'application affiche un code à 6 chiffres, saisissez-le dans Firefox et cliquez sur **Continuer**.
- 4 Le logiciel affiche alors huit codes spéciaux qui fonctionnent si vous n'avez plus accès à l'application mobile. Imprimez-les ou enregistrez-les en lieu sûr, puis cliquez sur **Continuer**.
- 5 Saisissez l'un des huit codes pour finir d'activer l'authentification en deux étapes, puis cliquez sur **Terminer**.

## **Choisissez les éléments à synchroniser**

Pour modifier les données enregistrées sur votre compte, par exemple l'historique ou les marque-pages, il faut passer par les paramètres de Firefox. Attention, cette option n'est valable que sur l'appareil actuel. Ainsi, vous pourrez par exemple synchroniser vos mots de passe sur certains appareils, mais pas sur d'autres.

Authentification en deux étapes

mtafny42zd

ca9nxhsx8m

avpvmfedzv

业 Annuler

Conservez ces codes à usage unique dans un endroit sûr nour quand yous n'avez pas votre appareil mobile.  $a21hh52n2n$ 

> ዔ  $\oplus$

> > Continuer

dky2neShh

q9kags071b

sm1faa6Sve

6xsmm25996

1 - Ouvrez le menu principal **≡** de Firefox et sélectionnez **Options**.

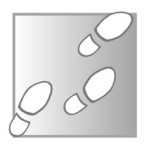

2 - Dans le menu de gauche, sélectionnez **Synchronisation**.

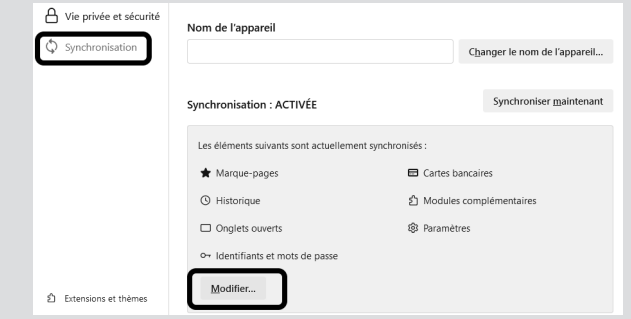

- 3 Cliquez sur le bouton **Modifier**, tout en bas.
- 4 Cochez ou décochez les éléments à synchroniser, puis cliquez sur **Enregistrer les modifications**.

# **Créez des adresses e-mail jetables**

#### **5 adresses e-mail pour éviter le spam**

De nombreux sites exigent votre adresse e-mail, puis vous envoient des messages indésirables et la revendent à des entreprises de marketing. Votre boîte de réception est alors rapidement inondée de spams. Pour protéger votre adresse e-mail, vous pouvez utiliser Firefox Relay, un système qui permet de créer jusqu'à 5 adresses e-mail jetables que vous pouvez utiliser pour vous inscrire sur les sites auxquels vous ne faites pas confiance.

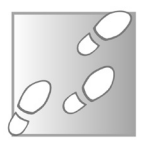

- 1 Rendez-vous à l'adresse *https://relay.firefox.com* et cliquez sur le bouton **Sign in**.
- 2 Le site affiche votre compte Firefox, cliquez sur **Connexion** pour confirmer.
- 3 Cliquez sur **Get the add-on for Firefox**, puis **Ajouter à Firefox**, et confirmez en cliquant sur **Ajouter**.

Une fois installée, l'extension ajoute son icône hexagonale en haut à droite, avec les autres boutons de modules complémentaires. Cette même icône sera affichée dans le champ e-mail sur les formulaires d'inscription.

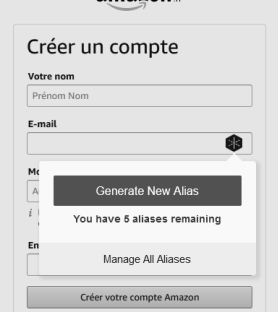

#### $amazon.$

Lorsque vous êtes sur un formulaire d'inscription, cliquez simplement sur l'icône et sélectionnez **Generate New Alias**. Il crée alors une nouvelle adresse, ou alias, qui se termine en **@relay. firefox.com** et le saisit dans le champ. Vous n'avez rien de plus à faire, les messages reçus à cette adresse seront automatiquement redirigés vers l'adresse e-mail utilisée pour votre compte Firefox Sync.

Vous pouvez ainsi créer jusqu'à 5 alias. À l'heure actuelle, l'extension ne permet pas de sélectionner une adresse pour l'utiliser sur d'autres sites. Toutefois, rien ne vous empêche de le faire manuellement.

- 1 Cliquez sur l'icône de l'extension et sélectionnez **Manage All Aliases**.
- 2 Sur la nouvelle page, identifiez-vous si besoin puis cliquez sur l'icône de copie à la fin de l'adresse qui vous intéresse.

www.amazon.fr

Show Details v

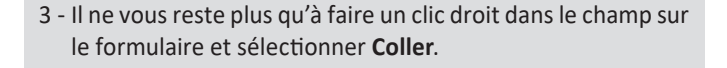

3tvobzqlw@relay.firefox.co

Cette page sert à gérer vos adresses. Vous pouvez désactiver l'option **forwarding** pour chaque adresse individuellement, ce qui bloque alors tous les e-mails. Ceci est particulièrement utile si vous recevez beaucoup de messages indésirables.

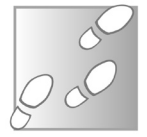

Vous pouvez également supprimer une adresse en cliquant sur **Show Details**, puis sur **Delete**. Attention, l'alias pourra alors être attribué à quelqu'un d'autre. Assurez-vous auparavant que vous n'avez plus aucun compte associé à cette adresse.

# **Gérez vos mots de passe avec Lockwise**

**Un gestionnaire de mots de passe moderne**

Firefox intègre son propre gestionnaire de mots de passe depuis de nombreuses années, mais Mozilla l'a récemment mis à jour et baptisé Lockwise. Il s'agit désormais d'un gestionnaire à part entière. Lorsque vous vous connectez à Firefox avec votre compte, tous vos mots de passe sont chiffrés et synchronisés en ligne. Vous pourrez alors les retrouver sur tous vos appareils munis du même navigateur, ainsi que sur l'application Lockwise sur mobile.

Il sera impossible d'accéder à vos mots de passe sur un autre ordinateur sans votre mot de passe. Toutefois, lorsque vous êtes connecté à Firefox, celui-ci ne vous demande pas de vous identifier pour accéder à vos mots de passe. Toute personne ayant accès à l'appareil pourra également les consulter. Il est donc conseillé de mettre en place un mot de passe principal qui vous sera demandé au début de chaque session.

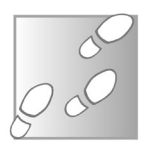

- 1 Ouvrez le menu principal **≡** en haut à droite et sélectionnez **Paramètres**.
- 2 Dans le menu de gauche, sélectionnez **Vie privée et sécurité**, et faites défiler la page jusqu'à la rubrique **Identifiants et mot de passe**.
- 3 Pour activer le gestionnaire, cochez l'option **Proposer d'enregistrer les identifiants et les mots de passe pour les sites web**. Cochez également ses trois sous-options.

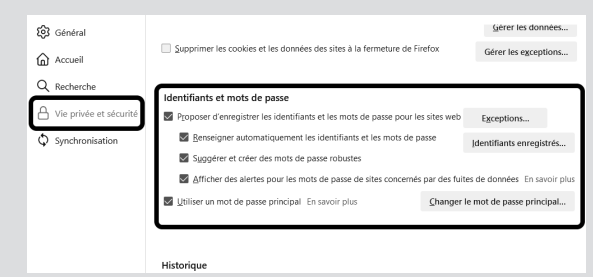

4 - Cochez la case **Utiliser un mot de passe principal**. Le logiciel vous demande alors de saisir un nouveau mot de passe deux fois. Assurez-vous qu'il soit suffisamment complexe, mais que vous êtes certain de pouvoir le retrouver en cas d'oubli. Cliquez sur **OK**.

Pour consulter la liste de mots de passe enregistrés, cliquez sur le bouton **Identifiants enregistrés** sur cette même page, ou ouvrez le menu principal **≡** et sélectionnez **Mots de passe**.

Désormais, lorsque vous vous connectez à un site, une fenêtre vous proposera d'enregistrer les identifiants. Ensuite, le navigateur remplira automatiquement les informations de connexion.

Firefox Lockwise intègre également un générateur de mots de passe. Cela vous permet d'obtenir un code unique et complexe

pour chacun de vos comptes. Pour cela, il suffit de cliquer dans le champ de mot de passe. Un volet s'ouvre avec un code généré aléatoirement. Cliquez dessus pour l'utiliser. Si le volet ne s'affiche pas automatiquement, effectuez un clic droit et sélectionnez

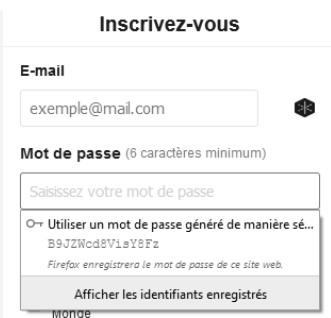

**Suggérer un mot de passe fort**. Notez qu'il n'est pas possible de personnaliser cette fonction, qui n'inclut pas de caractères spéciaux. Certains sites pourraient donc refuser le mot de passe généré. Il vous suffit alors d'ajouter un caractère manuellement dans la case.

### **Soyez prévenu en cas de fuites de données**

#### Les fuites de données sont devenues un vrai problème. Il existe désormais des bases de données contenant des milliards de mots de passe. Lorsque vos propres données sont concernées, il est important de changer vos mots de passe pour protéger vos comptes. Encore faut-il savoir que votre mot de passe a été publié... Mozilla surveille ces fuites et a intégré les informations dans Firefox Lockwise. **Restez informé**

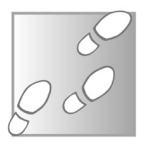

1 - Cliquez sur le bouclier sur le côté gauche de la barre d'adresses et sélectionnez **Tableau de bord des protections**.

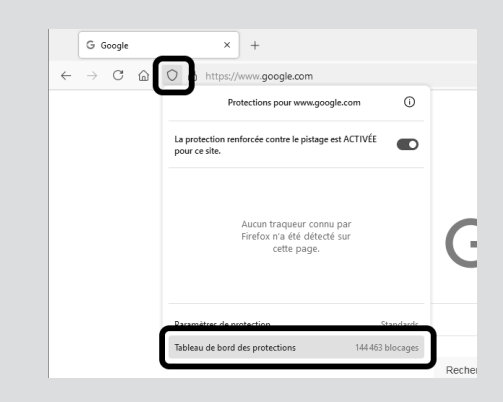

- 2 Cliquez sur le bouton **S'inscrire aux alertes de fuites de données**.
- 3 Sur la page suivante, cliquez sur **Connexion** pour confirmer.

La page affiche un résumé de la surveillance, avec le nombre d'adresses e-mail surveillées, le nombre de fuites de données qui vous concernent, et le nombre de vos mots de passe qui sont compromis. Vous retrouverez désormais ces mêmes informations en cliquant à nouveau sur le bouclier dans la barre d'adresse, puis en sélectionnant **Tableau de bord des protections**.

À l'avenir, lorsque Firefox détectera une nouvelle fuite de données contenant des données vous concernant, vous serez prévenu par e-mail.

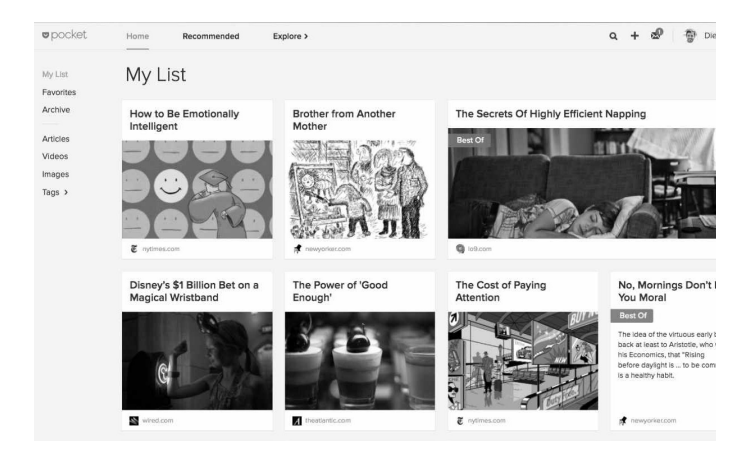

## **Sauvegardez vos sites dans Pocket**

Le service Pocket est directement intégré dans Firefox. À première vue, il ressemble à un système de favoris, et peut sembler redondant avec les marque-pages du navigateur. Toutefois, cette fonction est différente sur plusieurs points. Elle enregistre une copie de la page. Cela signifie que vous pouvez la consulter même lorsque la page a été supprimée ou que le site est hors ligne. Pocket change également la manière de naviguer dans les pages enregistrées, en affichant l'image principale qui y est associée, plutôt qu'une simple

#### **Enregistrez le contenu des pages**

liste de titres. Enfin, Pocket fonctionne également avec d'autres navigateurs, dispose de sa propre application mobile, et est même intégré sur les liseuses électroniques Kobo. Pour l'utiliser, il faut s'inscrire au service avec votre compte Firefox.

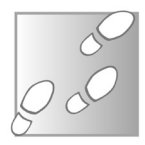

- 1 Cliquez sur l'icône **Pocket**, en haut à droite.
- 2 Sélectionnez **S'inscrire avec Firefox**.

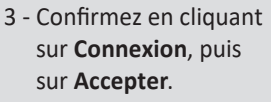

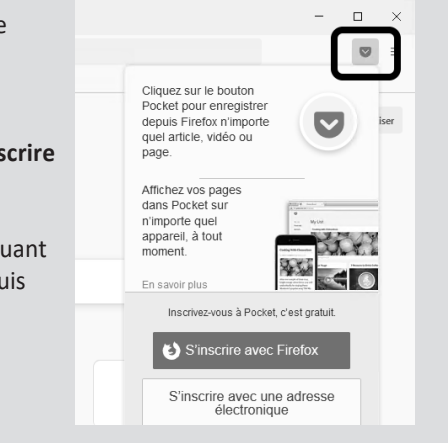

Pour enregistrer un site, cliquez simplement sur le bouton **Pocket**. La page est sauvegardée !

Pour retrouver vos éléments sauvegardés, ouvrez un nouvel onglet puis cliquez sur le bouton **Pocket** et sélectionnez **Ma liste**.

### **Résumé**

**Grâce à cet article, vous avez découvert comment créer un compte gratuit Firefox Sync ainsi que tous les avantages liés, comme la synchronisation des données, des adresses e-mail jetables, un gestionnaire de mots de passe et un service d'enregistrement de pages web.**

# **10 astuces pour Windows 10**

Windows 11 commence à se profiler à l'horizon, mais sa sortie n'est pas pour tout de suite. En attendant, savez-vous utiliser toutes les fonctions de Windows 10 ? Ce système d'exploitation évolue régulièrement et compte de nombreuses options pour simplifier son usage au quotidien. Certaines sont anciennes, héritées des précédentes versions de Windows, tandis que d'autres ont été ajoutées beaucoup plus récemment. Certaines fonctions sont bien connues, d'autres beaucoup moins, oubliées depuis leur introduction ou passées inaperçues parmi les mises à jour successives. Dans cet article, nous avons déniché dix astuces que tout le monde devrait connaître, mais que même les utilisateurs avancés ignorent parfois. Vous apprendrez ainsi à mieux gérer les fenêtres et le bureau de Windows et à simplifier la saisie du texte. Découvrez également quelques astuces concernant l'audio, et modifiez l'action du bouton d'alimentation.

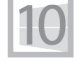

**Pierre Foulquier : « Gagnez du temps et adaptez Windows à votre usage grâce à nos astuces. »**

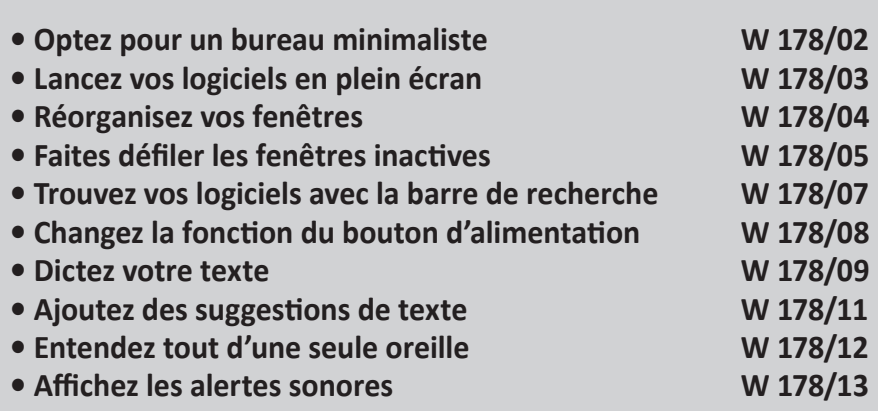

*Sorti d'une grande école d'ingénieurs,* **Pierre Foulquier** *s'est rapidement passionné pour l'informatique. Passé ensuite par une école de journalisme, il est aujourd'hui le rédacteur en chef du*  **Conseiller Windows***.*

### **Optez pour un bureau minimaliste**

**N'affichez plus que le papier peint** Les anciennes versions de Windows ne proposaient que deux méthodes rapides pour accéder à ses logiciels, via un menu **Démarrer** souvent très fouillis, ou les raccourcis sur le bureau. Il était donc courant d'avoir un écran rempli d'icônes, et de devoir prendre le temps régulièrement de les organiser. De nos jours, ce n'est plus vraiment nécessaire.

Les logiciels peuvent être épinglés sur la barre des tâches et apparaître sous forme de tuiles dans le menu **Démarrer**. Les raccourcis continuent d'apparaître sur le bureau lorsque vous installez un nouveau logiciel, masquant le papier peint et créant du désordre. Le plus simple, pour retrouver un bureau tout propre, est tout simplement de les masquer. En deux clics vous pouvez tous les faire disparaître et profiter de l'image en arrière-plan.

- 1 Effectuez un clic droit sur le bureau.
- 2 Sélectionnez **Affichage**.
- 3 Cliquez sur **Afficher les éléments du Bureau**.

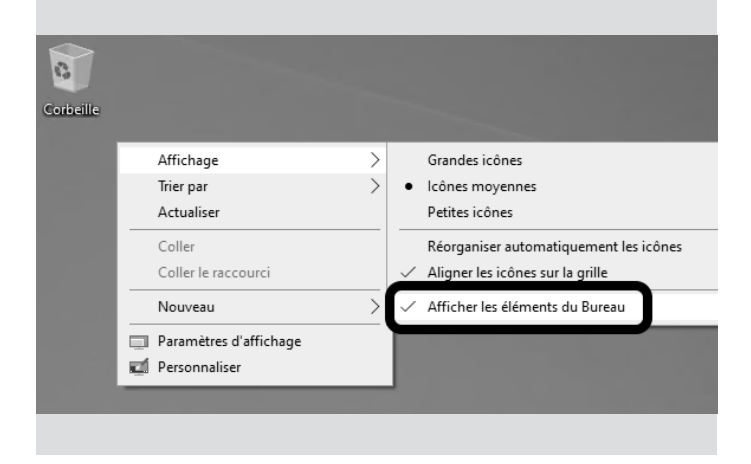

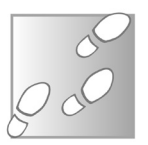

## **Lancez vos logiciels en plein écran**

Windows 10 contient de nombreuses fonctions pratiques, comme la mémorisation de l'état des fenêtres à leur fermeture. Si vous fermez un logiciel alors qu'il est en plein écran, il se lancera de la même manière la prochaine fois.

De même, si vous travaillez en mode fenêtré, le système mémorise également la taille exacte de la fenêtre. Toutefois, ce système ne fonctionne pas toujours. Si un logiciel refuse de mémoriser vos préférences, vous pouvez lui forcer la main.

- 1 Effectuez un clic droit sur le raccourci vers le logiciel. Ceci ne fonctionne pas directement avec le programme en luimême. Si vous n'avez pas de raccourci, faites un clic droit sur le programme et sélectionnez **Copier**. Ensuite, faites un clic droit à l'emplacement voulu (y compris le même dossier) et sélectionnez **Coller le raccourci**.
- 2 Dans l'onglet **Raccourci**, ouvrez le menu déroulant **Exécuter** et sélectionnez l'option qui vous convient. Avec l'option **Fenêtre normale**, le logiciel occupe une partie de l'écran (mais vous ne pouvez pas spécifier les dimensions exactes). **Agrandie**

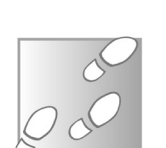

**Des fenêtres à la bonne taille**

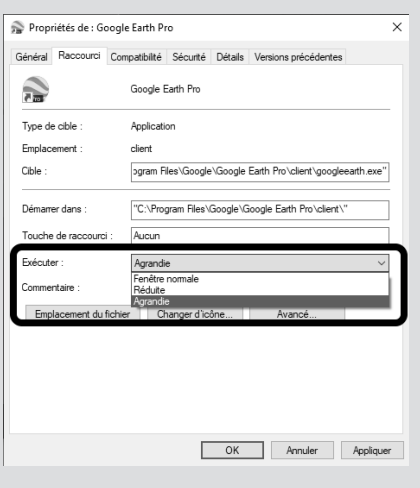

permet de le lancer en plein écran, tandis que **Réduite** le minimise directement dans la barre des tâches.

3 - Validez en cliquant sur **OK**.

# **Réorganisez vos fenêtres**

Microsoft a ajouté quelques manières d'organiser ses fenêtres qu'il est impossible de découvrir autrement que par hasard ou en se renseignant sur le Web. Windows 10 ne propose aucun bouton ou élément dans un menu pour y accéder. Tout se fait en déplaçant les fenêtres.

### **Réduisez toutes les autres fenêtres**

Si vous avez de nombreuses fenêtres ouvertes et que vous voulez toutes les minimiser sauf une, la solution la plus connue est d'appuyer simultanément sur les touches **Windows** et **M** du clavier. Cela permet de toutes les minimiser dans la barre des tâches. Il ne vous restera plus qu'à rouvrir celle qui vous intéresse. Toutefois, Windows 10 propose une solution encore plus rapide, et qui fonctionne avec la souris. **Secouez pour désencombrer le bureau**

> Cliquez sur la barre de titre avec le bouton gauche de la souris, et secouez la fenêtre. Toutes les autres fenêtres disparaissent de l'écran. Secouez une seconde fois pour faire revenir toutes les autres fenêtres.

### **Divisez l'écran en deux**

Il est parfois nécessaire de travailler dans deux fenêtres simultanément, par exemple pour copier des fichiers d'un dossier à un autre, ou alors pour afficher une page web et rédiger sa synthèse dans Word. **Windows le fait pour vous**

Vous pouvez tenter de redimensionner les fenêtres pour les placer l'une à côté de l'autre. Toutefois, Windows 10 propose une méthode beaucoup plus rapide.

Cliquez avec le bouton gauche de la souris dans la barre de titre d'une des deux fenêtres et tirez-la vers le bord gauche de l'écran. La taille de la fenêtre est automatiquement ajustée pour occuper la moitié gauche de l'écran. Sur la droite, Windows affiche la liste des fenêtres ouvertes. Cliquez sur celle qui vous intéresse pour qu'elle occupe la moitié droite de l'écran.

Un point fort de cette technique est que ce redimensionnement est temporaire. Déplacez la fenêtre et elle reprend sa taille normale.

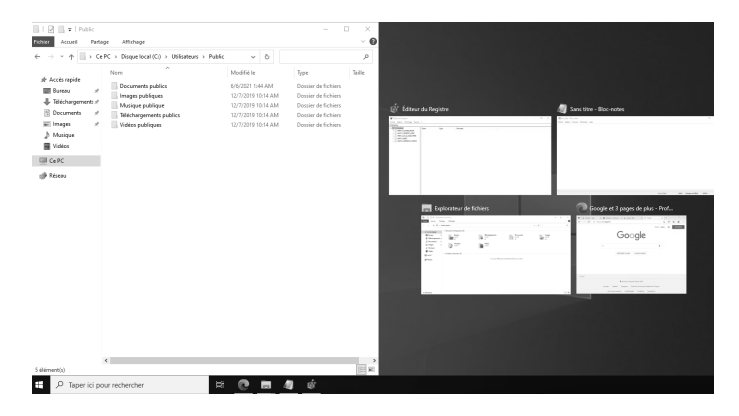

# **Faites défiler les fenêtres inactives**

Cette astuce s'adresse à tous ceux qui ont l'habitude d'utiliser plusieurs fenêtres simultanément. Par exemple, si vous affichez une page web pendant que vous rédigez un document. Pendant que vous écrivez, il peut être nécessaire de faire défiler le contenu du navigateur.

**Utilisez la molette en survolant une fenêtre**

Dans ce cas, vous devrez cliquer sur le logiciel, descendre la page jusqu'à l'endroit souhaité, puis de nouveau cliquer sur votre document. Ceci devient rapidement pénible si vous devez le faire souvent, ou si vous travaillez sur plusieurs fenêtres qui se chevauchent, et donc qui doivent être replacées les unes sur les autres à chaque fois.

La solution est d'activer le défilement en arrière-plan. Avec cette option, vous pouvez faire défiler le contenu d'une fenêtre simplement en la survolant et en tournant la molette de la souris. Vous n'avez plus besoin de cliquer, et toute frappe au clavier reste dans le document.

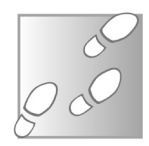

- 1 Ouvrez le menu **Démarrer**, puis cliquez sur **Paramètres** (la roue dentée).
- 2 Accédez à la rubrique **Périphériques**, puis sélectionnez **Souris** dans le menu de gauche.
- 3 Activez l'option **Faire défiler les fenêtres inactives lorsque je les pointe avec la souris**.

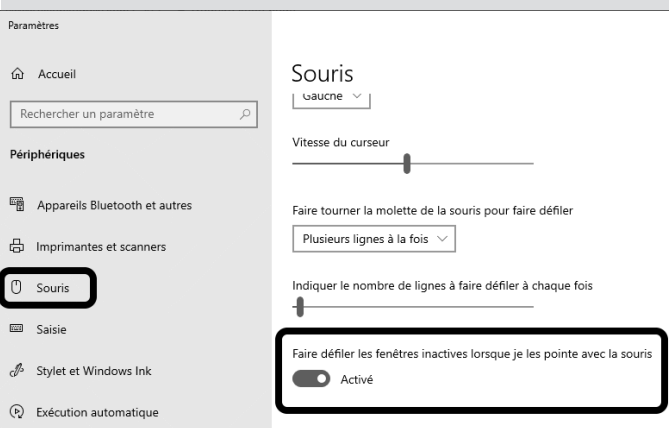

### **Trouvez vos logiciels avec la barre de recherche**

Utilisez-vous la barre de recherche intégrée à la barre des tâches ? Ce champ occupe un espace non négligeable, et pourtant il n'est pas toujours utilisé. L'une des fonctions les plus pratiques permet d'ouvrir les logiciels. Plutôt que d'encombrer le bureau avec de nombreux raccourcis, ou de devoir fouiller dans le menu **Démarrer** pour trouver le bon programme, vous pouvez simplement saisir le début de son nom dans le champ de recherche.

**Ne perdez plus votre temps à faire défiler le menu Démarrer**

Pour utiliser la fonction recherche, ouvrez le menu **Démarrer** soit en cliquant sur l'icône, soit en appuyant sur la touche **Windows** de votre clavier. Commencez ensuite à saisir le nom du logiciel. La fonction recherche apparaît alors automatiquement.

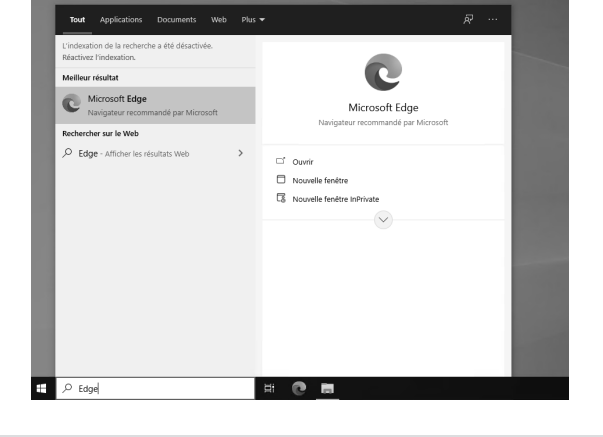

Vous pouvez cacher la barre de recherche pour gagner de l'espace sur la barre des tâches, tout en continuant à utiliser cette fonction.

Effectuez un clic droit sur la barre des tâches, puis sélectionnez **Rechercher** et enfin cliquez sur **Masquée**.

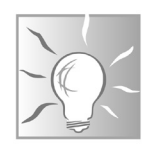

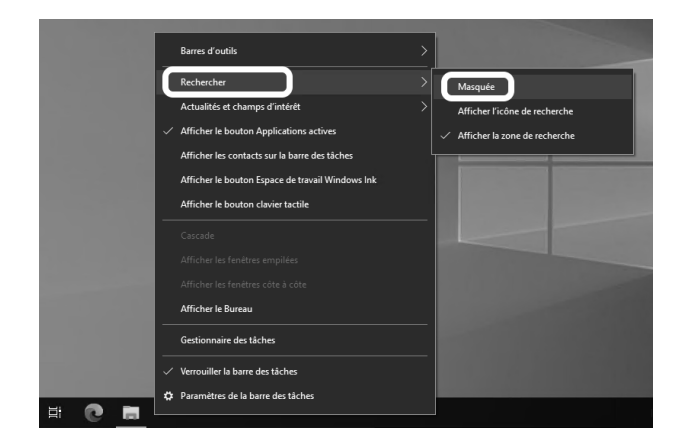

# **Changez la fonction du bouton d'alimentation**

#### **Un bouton pour éteindre l'écran du PC portable**

Par défaut, lorsque vous appuyez sur le bouton d'alimentation de votre ordinateur, celui-ci s'éteint. Toutefois, si ce comportement ne vous convient pas, vous pouvez le changer. Une pression sur le bouton pourra alors mettre l'ordinateur en veille ou en veille prolongée, ou alors simplement éteindre l'écran. Cette fonction est particulièrement utile si le bouton est mal placé et que vous l'activez accidentellement, ou alors sur un ordinateur portable pour pouvoir économiser la batterie lorsque vous vous absentez quelques minutes.

Vous pourrez toujours éteindre l'ordinateur normalement en passant par le menu **Démarrer**, et forcer l'arrêt en cas de plantage en maintenant le bouton d'alimentation pendant plusieurs secondes.

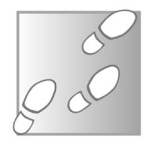

- 1 Ouvrez le menu **Démarrer**, puis cliquez sur **Paramètres** (la roue dentée).
- 2 Accédez à la rubrique **Système**, puis sélectionnez **Alimentation et mise en veille** dans le menu de gauche.
- 3 Faites défiler la page jusqu'en bas, et cliquez sur le lien **Paramètres d'alimentation supplémentaires**.
- 4 Dans la nouvelle fenêtre, sélectionnez **Choisir l'action des boutons d'alimentation** dans le volet de gauche.
- 5 Ouvrez le menu déroulant pour la ligne **Lorsque j'appuie sur le bouton Marche/Arrêt** et sélectionnez l'option qui vous intéresse. Vous pouvez également choisir l'action du bouton de mise en veille, ainsi que la fermeture du capot si vous utilisez un PC portable.
- 6 Cliquez sur le bouton **Enregistrer les modifications**.

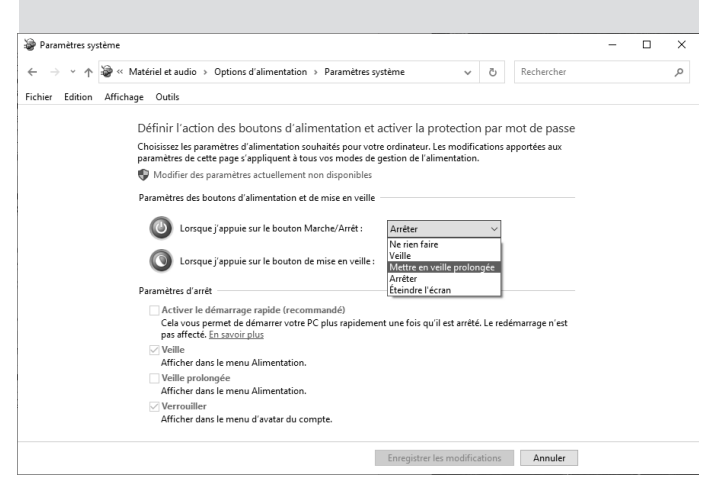

## **Dictez votre texte**

Tout le monde ne maîtrise pas le clavier, et écrire un simple e-mail peut devenir une tâche laborieuse si vous devez passer votre temps à chercher la prochaine lettre. Pour gagner du temps, vous pouvez activer la reconnaissance vocale.

**Rédigez vos e-mails à la voix** Autrefois cette technologie nécessitait l'achat d'un logiciel, et les résultats étaient assez décevants. En outre, le logiciel consommait toutes les ressources de l'ordinateur et il fallait parler lentement afin qu'il puisse vous suivre. Heureusement, cette technologie a fait d'énormes progrès et se trouve désormais intégrée jusque dans les smartphones. Microsoft a ajouté sa propre version gratuite dans Windows 10. Elle est plutôt réussie. La reconnaissance vocale de Microsoft fonctionne en ligne, c'est-à-dire qu'il utilise les serveurs de la firme et donc reste toujours à jour.

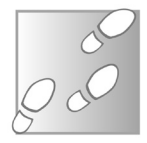

- 1 Ouvrez le menu **Démarrer**, puis cliquez sur **Paramètres** (la roue dentée).
- 2 Accédez à la rubrique **Confidentialité**, puis sélectionnez **Voix** dans le menu de gauche.

#### 3 - Activez l'option **Reconnaissance vocale en ligne**.

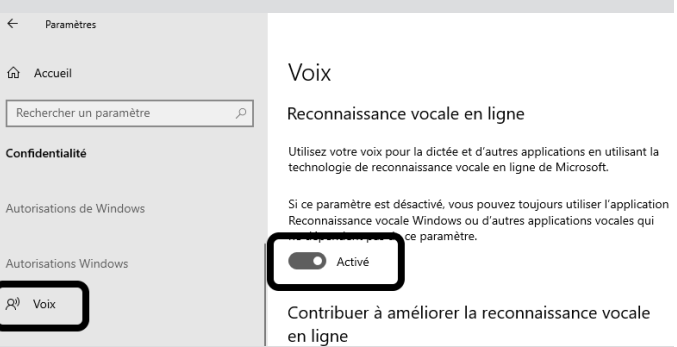

Pour utiliser la dictée, appuyez simultanément sur les touches **Windows** et **H** du clavier. La barre de dictée apparaît alors en haut de l'écran, vous indiquant de sélectionner un champ de texte. Cette indication peut induire en erreur, car il ne suffit pas de se mettre sur un document ou un formulaire.

Cliquez à l'endroit où vous souhaitez écrire le texte, puis cliquez sur le microphone qui se trouve à gauche de la barre de dictée. Il suffit ensuite de parler.

Ne vous inquiétez pas d'éventuelles fautes ou majuscules manquantes en cours de saisie. À la fin de chaque phrase (dites **point** pour terminer une phrase), le système corrige les erreurs. Il ne vous restera plus qu'à relire pour vous assurer que la reconnaissance vocale vous a bien compris.

# **Ajoutez des suggestions de texte**

Si vous préférez écrire au clavier, Windows peut vous assister avec des suggestions de texte. Comme le fameux **T9** sur les smartphones, cette fonction propose plusieurs mots possibles basés sur les caractères saisis. Cette fonction permet donc d'écrire plus vite, d'éviter les erreurs de frappe et de limiter les fautes d'orthographe.

- 1 Ouvrez le menu **Démarrer**, puis cliquez sur **Paramètres** (la roue dentée).
- 2 Accédez à la rubrique **Périphériques** puis sélectionnez **Saisie** dans le menu de gauche.

**Comme sur les smartphones !**

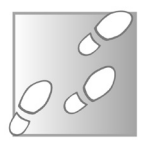

3 - Faites défiler la page jusqu'à la rubrique **Clavier matériel**.

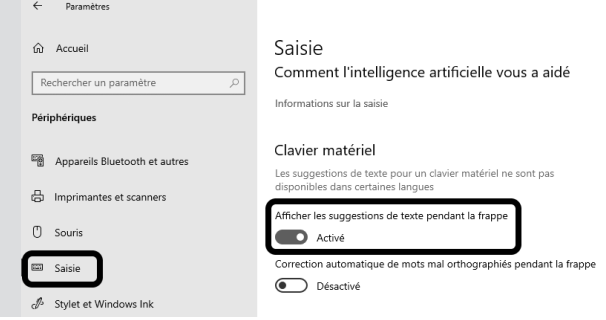

4 - Activez l'option **Afficher les suggestions de texte pendant la frappe**.

La particularité de cette fonction est qu'elle est compatible avec tous les logiciels et toutes les fenêtres qui permettent la saisie de texte. Vous pourrez donc l'utiliser dans Word, n'importe quelle page web, les messageries instantanées comme Skype, le Blocnotes, et bien d'autres.

## **Entendez tout d'une seule oreille**

#### Les fonctions sonores de nos ordinateurs ont énormément évolué, avec notamment les systèmes Dolby qui peuvent répartir l'audio sur 5 ou 7 haut-parleurs afin de donner l'impression d'être au cœur de l'action. Toutefois, ces évolutions ne conviennent pas à tous les utilisateurs. **Passez en mono**

Que faire si vous avez des problèmes de surdité d'un côté, ou alors si vous utilisez un écouteur Bluetooth pour entendre la sortie de l'ordinateur dans un lieu public, ou tout simplement si vous avez un problème de haut-parleurs ? Dans ces situations, même le son stéréo pose problème, puisqu'une partie de l'audio ne sort que d'un côté. La solution est donc de forcer l'ordinateur à émettre le son en mono.

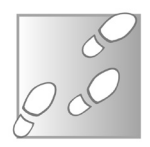

- 1 Ouvrez le menu **Démarrer**, puis cliquez sur **Paramètres** (la roue dentée).
- 2 Accédez à la rubrique **Options d'ergonomie**, puis dans le menu de gauche, sélectionnez **Audio**.
- 3 Activez l'option **Activer l'audio mono**.

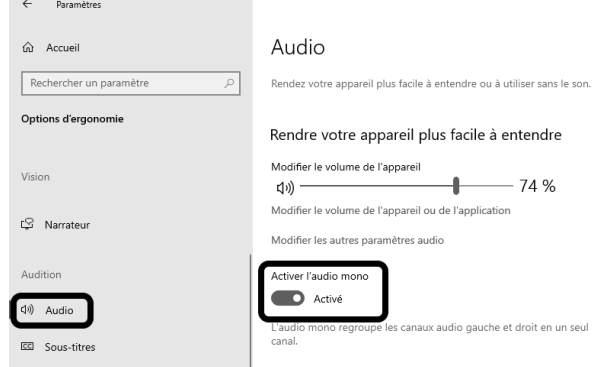

Désormais, les différents canaux de l'audio sont combinés et les deux haut-parleurs produiront un son identique. Vous pourrez donc écouter d'une seule oreille sans en perdre une miette.

## **Affichez les alertes sonores**

La majorité des informations communiquées par l'ordinateur sont visuelles, et donc affichées sur l'écran. Toutefois, certaines sont sonores, par exemple le petit bruit d'alerte lorsque vous effectuez une action impossible. Il n'est pas toujours possible d'entendre l'ordinateur, par exemple si vous souffrez de surdité, ou alors si vous êtes dans un lieu public et devez donc couper le son. Ces alertes passent donc inaperçues. Pour résoudre ce problème, Windows 10 peut les signaler visuellement en faisant clignoter une partie de l'écran.

#### **Optez pour des alertes visuelles**

- 1 Ouvrez le menu **Démarrer**, puis cliquez sur **Paramètres** (la roue dentée).
- 2 Accédez à la rubrique **Options d'ergonomie**, puis dans le menu de gauche, sélectionnez **Audio**.

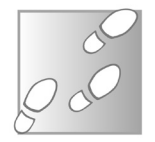

3 - Faites défiler la page jusqu'à la rubrique **Afficher les alertes audio visuellement**, puis ouvrez le menu déroulant et sélectionnez l'option qui vous convient le mieux.

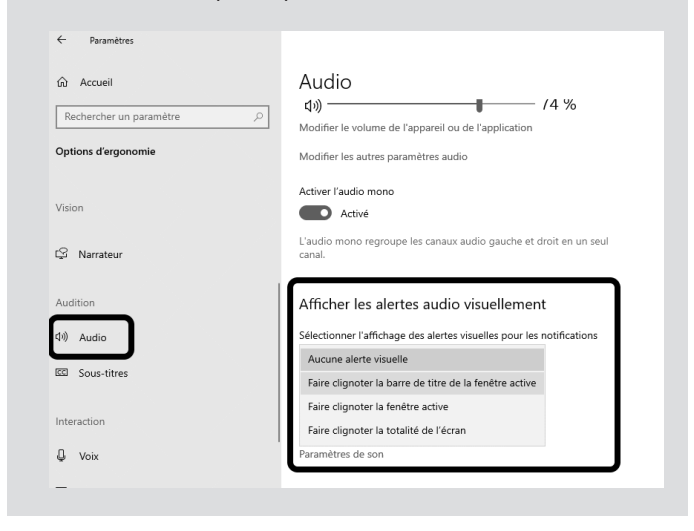

Vous pourrez choisir de faire clignoter tout l'écran, seulement la fenêtre que vous utilisez actuellement, ou alors uniquement sa barre de titre.

#### **Résumé**

**Avec cet article, vous avez découvert notre sélection d'astuces pour profiter pleinement des nombreuses fonctions de Windows 10. Vous savez mieux gérer les fenêtres, régler l'audio, simplifier la saisie de texte et régler le bouton d'alimentation.**

# **Les alternatives à l'application Photos de Windows 10**

La visionneuse de photos a été une constante dans toutes les versions de Windows pendant une vingtaine d'années. Avec Windows 10, Microsoft a remplacé cet utilitaire très simple par une application plus moderne. Toutefois, même avec plusieurs années de mises à jour, Photos reste une véritable usine à gaz. Sur beaucoup d'ordinateurs, elle est lente à démarrer, et connaît souvent des dysfonctionnements. Double-cliquez sur une photo et vous pouvez attendre plusieurs secondes, voire plusieurs dizaines de secondes, avant qu'elle ne s'affiche. Heureusement, rien ne vous oblige à continuer à utiliser cette application. Il existe de nombreuses autres solutions. Vous pouvez même réactiver l'ancienne visionneuse. Elle est certes limitée, mais elle ouvre les images instantanément. Si vous préférez un utilitaire plus moderne, vous pouvez vous tourner vers des logiciels comme IrfanView ou XnView. Ils sont tout aussi rapides à charger et proposent des outils pour éditer l'image, la convertir ou encore la redimensionner.

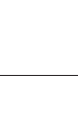

**Pierre Foulquier : « Ne vous contentez pas de Photos, une application ratée, alors qu'il existe des utilitaires plus rapides et avec plus de fonctions. »**

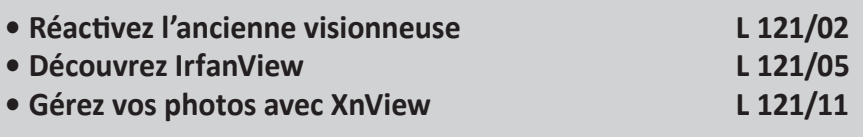

*Sorti d'une grande école d'ingénieurs,* **Pierre Foulquier** *s'est rapidement passionné pour l'informatique. Passé ensuite par une école de journalisme, il est aujourd'hui le rédacteur en chef du*  **Conseiller Windows***.*

### **Réactivez l'ancienne visionneuse**

**Un utilitaire simple mais efficace**

L'application Photos était supposée être meilleure en tout point que l'ancienne visionneuse. Microsoft a donc automatiquement désactivé celle-ci. Heureusement, elle est toujours présente dans le système. Il existe toutefois deux méthodes, selon que votre installation de Windows provient d'une migration depuis Windows 7 ou 8, ou que Windows 10 a été installé sur un disque dur vide.

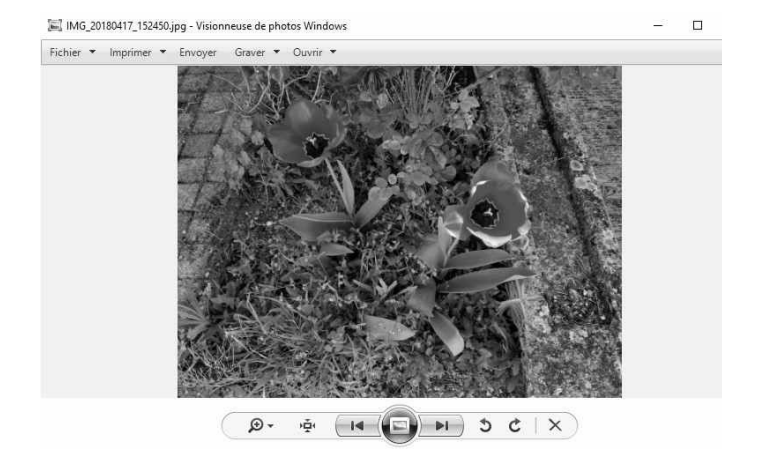

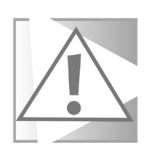

Changer l'application par défaut qui ouvre un type de fichier change également l'icône de ces fichiers. Ne soyez donc pas surpris si le contenu de vos dossiers change d'apparence.

### **Si votre ordinateur a été migré depuis Windows 7 ou 8**

Si vous n'avez jamais réinstallé Windows après l'avoir migré depuis une ancienne version, la visionneuse est toujours accessible. Il suffit alors de changer l'application par défaut.

 $\leftarrow$ 

<u>က</u>ြ Accueil

Applications

EN Lecture de vidéos

Démarrage

- 1 Ouvrez le menu **Démarrer**, puis cliquez sur **Paramètres** (la roue dentée).
- 2 Accédez à la rubrique **Applications**, puis sélectionnez **Applications par défaut** dans le menu de gauche.
- 3 Dans la rubrique **Visionneuse de photos**, cliquez sur l'application actuellement sélectionnée, puis sélectionnez **Visionneuse de photos Windows**.

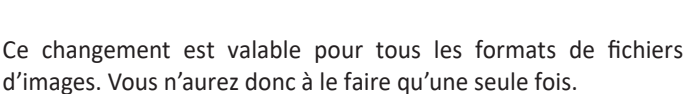

Lecteur vidéo VLC media player

### **Si Windows 10 a été installé ex nihilo**

Si vous avez acheté un ordinateur avec Windows 10 préinstallé, ou si vous avez réinstallé le système en supprimant le système d'exploitation précédent, il manque quelques éléments dans le registre. Pour corriger cette absence, nul besoin d'ouvrir l'éditeur de registre. Il suffit heureusement de télécharger un petit fichier qui installe les bonnes clés automatiquement. Ensuite, vous

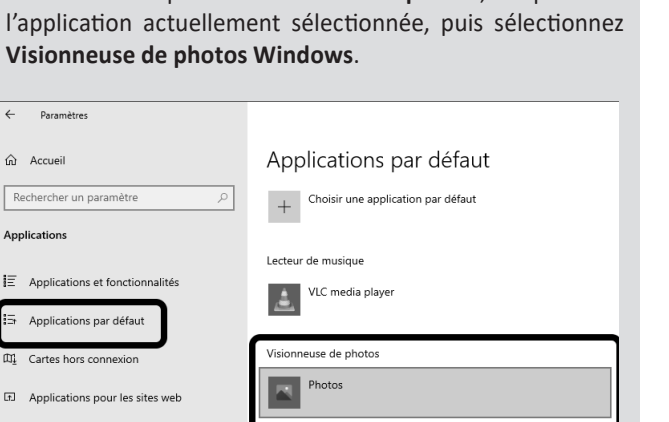

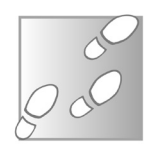

pourrez choisir d'utiliser la visionneuse pour ouvrir les photos, mais il faudra passer par une méthode légèrement différente de la précédente.

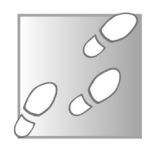

- 1 Rendez-vous à l'adresse *https://bit.ly/3wMQwMS* et téléchargez puis enregistrez le fichier **restore-windowsphoto-viewer.reg** sur votre ordinateur.
- 2 Ouvrez le fichier, puis confirmez son ouverture en cliquant sur le bouton **Exécuter**, puis **Oui**.
- 3 Le système affiche une alerte. Cliquez sur **Oui** pour ajouter les clés dans le registre.

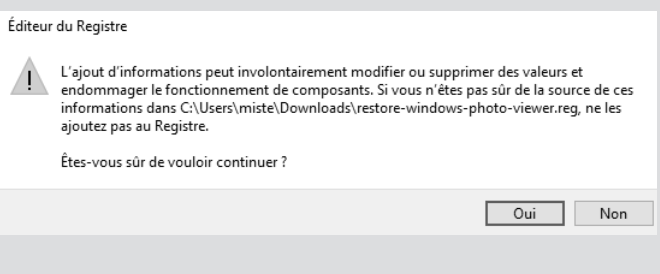

4 - Le système vous affiche une nouvelle fenêtre indiquant que les informations ont été ajoutées au registre. Cliquez sur **OK**.

#### **Activez la visionneuse**

**Une opération à répéter pour chaque type d'image**

Une fois les clés ajoutées au registre, la visionneuse est désormais disponible. Toutefois, elle n'apparaît pas dans la liste d'applications par défaut pour les images. Il faudra utiliser une seconde méthode pour l'associer à vos images. Cette méthode n'associe la visionneuse qu'à un seul format d'image. Il faudra la répéter pour chaque type d'image (.jpg, .png, .gif, .bmp, etc.).

1 - Effectuez un clic droit sur une image et sélectionnez **Ouvrir avec**, puis **Choisir une autre application**.

Comment voulez-vous ouvrir ce fichier ?

Lecteur Windows Media Microsoft Word

.<br>Visionneuse de photos Windows

Toujours utiliser cette application pour ouvrir

 $\alpha$ 

bioc-notes Firefox Internet Explorer

WordPad

les fichiers JPG

Á

W-

- 2 La visionneuse n'apparaît pas dans la liste, cliquez sur **Plus d'applications** tout en bas de la liste pour l'afficher.
- 3 Sélectionnez **Visionneuse de photos Windows**, puis cochez la case **Toujours utiliser cette application pour ouvrir les fichiers…**
- 4 Confirmez en cliquant sur le bouton **OK**.

# **Découvrez IrfanView**

IrfanView est un petit logiciel en français très léger et pourtant très complet. Une fois installé, il occupe moins de 5 mégaoctets sur le disque dur, ce qui lui permet de s'ouvrir extrêmement rapidement, sans aucun délai de chargement. Il s'agit d'un véritable couteau suisse, capable d'effectuer toutes les fonctions les plus courantes, comme convertir ou éditer les images. Pour autant, il n'encombre pas inutilement la visionneuse, qui reste très simple à utiliser.

# **qu'il s'ouvre instantanément**

**Si petit** 

### **Installez IrfanView**

Pour installer IrfanView, il faudra choisir entre les versions 32 et 64 bits. Dans le doute, vous pouvez tout à fait installer la version 32 bits sur un système 64 bits, mais il est impossible d'installer la version 64 bits sur un système 32 bits. Si vous ne savez pas quelle version de Windows vous utilisez, effectuez un clic droit sur le bouton **Démarrer** et sélectionnez **Système**. Dans la rubrique

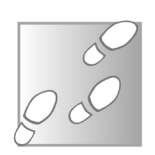

**Spécifications de l'appareil**, repérez la ligne **Type du système** et notez s'il indique **Système d'exploitation 64 bits** ou **32 bits**. Ne tenez pas compte de l'information sur le processeur qui suit.

- 1 Rendez-vous à l'adresse *https://www.irfanview.com* et cliquez sur l'un des deux boutons **Download** dans la page. Le nombre de bits (32 ou 64) est indiqué juste au-dessus.
- 2 Enregistrez puis ouvrez le fichier **iview458\_x64\_setup.exe** (ou **iview458\_setup.exe**) pour démarrer l'installation.
- 3 Laissez toutes les options par défaut et cliquez sur **Suivant** quatre fois d'affilée.
- 4 Quittez l'installation en cliquant sur le bouton **Done**.

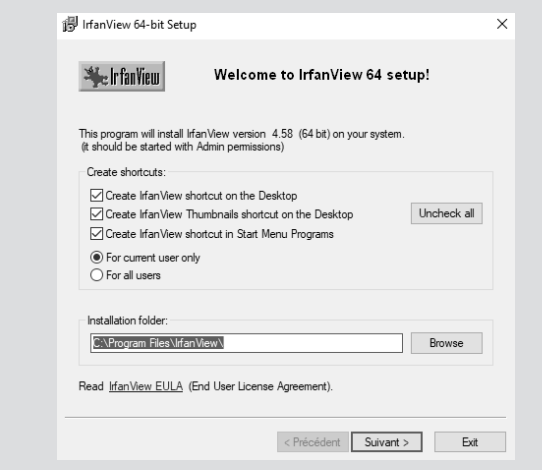

### **Utilisez la visionneuse**

IrfanView ne s'associe pas automatiquement aux images. Il faudra donc paramétrer l'option manuellement avant de pouvoir l'utiliser comme visionneuse par défaut.
- 1 Ouvrez le menu **Démarrer**, puis cliquez sur **Paramètres** (la roue dentée).
- 2 Accédez à la rubrique **Applications**, puis sélectionnez **Applications par défaut** dans le menu de gauche.
- 3 Dans la rubrique **Visionneuse de photos**, cliquez sur l'application actuellement sélectionnée, puis sélectionnez **IrfanView**.

Une fois l'opération effectuée, il vous suffit de double-cliquer sur une image pour l'ouvrir dans IrfanView. Si le logiciel s'affiche en anglais, ouvrez le menu **Options**, puis **Change language**. Sélectionnez **Français** et cliquez sur **OK**.

 $\Box$ 

 $0$  142  $-\theta$   $0 \leftrightarrow \theta$   $\theta$   $\rightarrow \theta$ 

NE IMG 20180417 152450.ipg - IrfanView (Zoom: 655 x 492)

Fichier Editer Image Options Voir Aide **BERAXXAR9** 

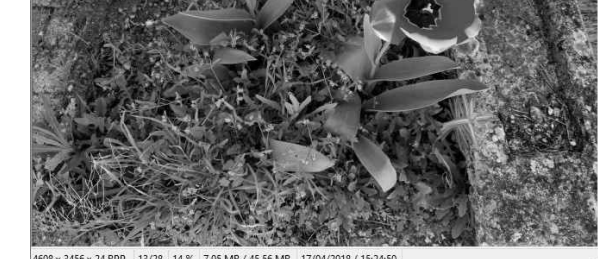

Par défaut, IrfanView s'ouvre en mode fenêtré. Pour afficher l'image en plein écran, appuyez simplement sur la touche **Entrée**. Un nouvel appui permet de revenir au mode fenêtré.

**Tapez Entrée pour accéder au plein écran**

Comme d'autres logiciels, tournez la molette de la souris pour faire défiler les images d'un dossier. Maintenez la touche **Ctrl** en tournant la molette pour zoomer, ou utilisez le menu déroulant ou les deux loupes dans la barre d'outils au-dessus.

Si une image n'est pas à l'endroit, tournez-la en ouvrant le menu **Image**, puis en sélectionnant **Rotation à gauche** ou **Rotation à droite**. Vous pouvez également utiliser les touches **L** (pour **Left**, une rotation à gauche) et **R** (pour **Right**, une rotation à droite).

## **Découvrez les autres fonctions**

### **Convertissez une image**

Si vous avez déjà tenté de mettre en ligne une image, vous avez peut-être déjà été bloqué car elle n'était pas dans un format accepté. IrfanView permet de convertir une image sans devoir passer par un éditeur d'images complet.

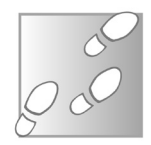

- 1 Cliquez sur l'icône de la disquette ou ouvrez le menu **Fichier** et sélectionnez **Enregistrer sous**.
- 2 Ouvrez le menu déroulant **Type** et sélectionnez le format que vous souhaitez obtenir.

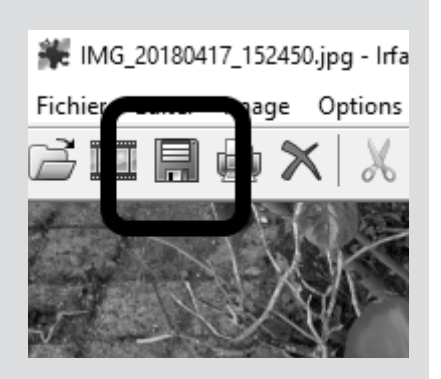

3 - Sélectionnez le dossier à utiliser, modifiez le nom si besoin, et cliquez sur **Enregistrer**.

 $42$ 

### **Utilisez les outils de dessin**

IrfanView propose une palette d'outils assez similaire aux fonctions de base des éditeurs d'images. Il permet notamment de sélectionner des zones, de dessiner à main levée, d'ajouter des traits, des cercles ou d'autres formes, ou encore d'écrire du texte.

Pour accéder à la barre d'outils, ouvrez le menu

**Éditer** et sélectionnez **Afficher l'outil dessin**, ou appuyez sur la touche **F12** du clavier.

#### **Redimensionnez une image**

Une autre fonction très utile est le redimensionnement ou le découpage de l'image. Les smartphones récents produisent des images qui pèsent chacune plusieurs mégaoctets, composées de millions de pixels. Pour pouvoir les envoyer sur une connexion lente, ou à cause de restrictions sur la taille des images sur des sites web, il est souvent nécessaire de réduire leur taille ou de les rogner pour éliminer les parties superflues.

- 1 Pour découper une image, affichez la barre d'outils de dessin en appuyant sur la touche **F12**.
- 2 Avec l'outil de sélection, tracez un rectangle sur l'image qui correspond à la partie que vous souhaitez conserver.

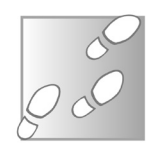

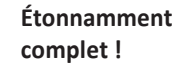

 $\Box$  $\vee$ 

 $\leftarrow$   $\rightarrow$  nn  $\mathbb{R}$  X X

Paint  $\overline{\mathbf{x}}$  $\frac{1}{2}$ 

 $\lambda$   $\pm$  $\blacksquare$  A 

> Rempl Transn

- 3 Ouvrez le menu **Éditer** et sélectionnez **Rogner la sélection (Couper)**.
- 4 Pensez à sauvegarder cette nouvelle image en cliquant sur la disquette ou en ouvrant le menu **Fichier**, puis **Enregistrer sous**.

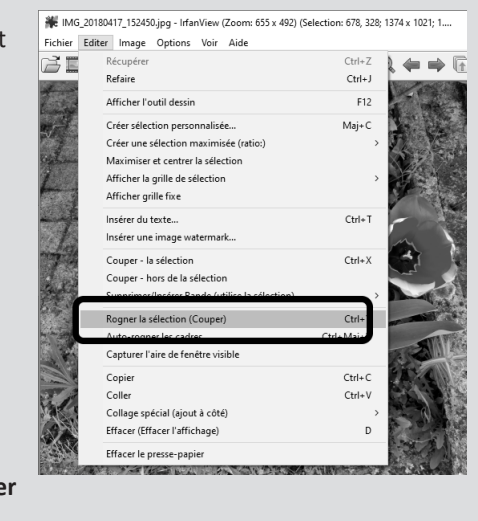

Si vous souhaitez conserver toute l'image, mais en réduire simplement la taille, l'opération ne prend que quelques clics et le logiciel propose même plusieurs tailles standard.

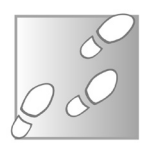

- 1 Ouvrez le menu **Image** et sélectionnez **Retailler/ Échantillonner**.
- 2 Saisissez la nouvelle taille en pixels si vous la connaissez. Si vous ne savez pas, vous pouvez utiliser l'option **Nouvelle taille en % de l'original**, puis indiquer le pourcentage. Vous pouvez également choisir une taille à droite. L'option 1 920 x 1 080 (FHD) correspond au nombre de pixels affichés par la plupart des écrans standard et donc suffit la plupart du temps.

# **Logiciel – Visionneuse photos**

3 - Une fois la taille choisie, cliquez sur **OK**, puis pensez à enregistrer l'image.

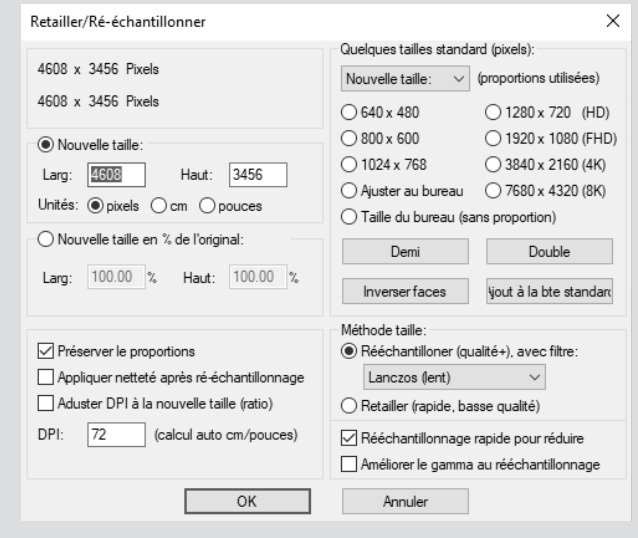

## **Gérez vos photos avec XnView**

XnView est un gestionnaire d'images qui n'est pas sans rappeler le logiciel Picasa, un logiciel encore très populaire il y a peu, qui était proposé par Google. XnView intègre des outils pour gérer les images par lots, et son propre explorateur de fichiers. Il intègre également un éditeur d'images, mais il est un peu plus limité que celui d'IrfanView.

## **Installez XnView**

XnView est proposé en deux versions, Classic et MP. La version MP, pour multiplateforme, fonctionne sur Windows ainsi que sur Mac et Linux. C'est celle qui est la plus moderne, et donc à choisir de préférence. La version Classic existe surtout pour les utilisateurs de longue date qui ne veulent pas changer.

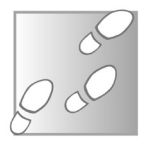

- 1 Rendez-vous à l'adresse *https://www.xnview.com*, puis cliquez sur **Produit** dans le menu du haut et sélectionnez **XnView MP**.
- 2 Faites défiler la page jusqu'à la rubrique **Télécharger**, puis cliquez sur **Setup Win 32bit** ou **Setup Win 64bit** selon votre version de Windows.

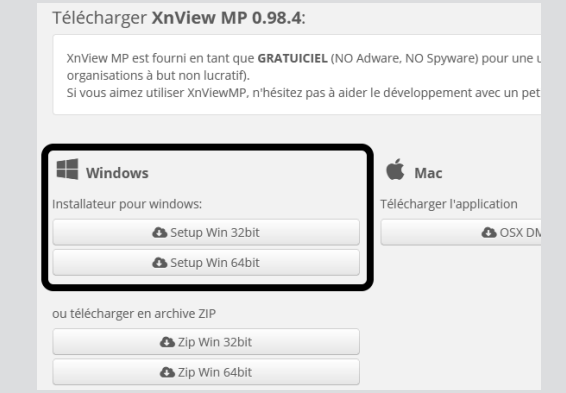

- 3 Enregistrez puis ouvrez le fichier **XnViewMP-win-x64.exe** ou **XnViewMP.exe** pour démarrer l'installation.
- 4 Vérifiez que **français** est bien sélectionné, puis cliquez sur **OK**.
- 5 Sélectionnez **Je comprends et j'accepte les termes du contrat de licence**, puis cliquez sur **Suivant** quatre fois d'affilée, et enfin sur **Installer**.
- 6 Cliquez sur **Terminer**.

## **Utilisez la visionneuse**

Tout comme IrfanView, XnView n'est pas automatiquement la visionneuse de photos par défaut. Il faudra donc lui assigner ce rôle en vous rendant dans les paramètres de Windows.

- 1 Ouvrez le menu **Démarrer**, puis cliquez sur **Paramètres** (la roue dentée).
- 2 Accédez à la rubrique **Applications**, puis sélectionnez **Applications par défaut** dans le menu de gauche.
- 3 Dans la rubrique **Visionneuse de photos**, cliquez sur l'application actuellement sélectionnée, puis sélectionnez **XnView MP**.

Assistant de démarrage

Ajouter 'Parcourir avec XnViewMP' dans le menu contextue Démarrer l'utilitaire d'association...

◉ Utiliser un fichier INI dans le dossier Utilisateur (Système) ∨

Dossier pour la base de données vignettes Pareil au catalogue van

Langue <Autodetect> Intégration système

-<br>Paramètres YnView

 $\bigcirc$  Utiliser la base de Registre Autres paramètres Dossier pour le catalogue (.db)

Dossier pour les autres fichiers Vérification des mises à jour  $\overline{\phantom{x}}$  Toutes les semaines  $\overline{\phantom{x}}$ 

Vous pourrez ensuite ouvrir XnView en double-cliquant sur une image. Au premier lancement, il ouvre l'assistant de démarrage. Vérifiez que le texte de la fenêtre est en français, sinon ouvrez le premier menu déroulant et sélectionnez **Français**. Cliquez ensuite sur **OK**.

Contrairement à d'autres visionneuses, XnView ouvre l'image directement en mode plein écran. Il ajoute des informations sur le fichier en haut à droite, et des boutons de navigation en bas au milieu lorsque vous déplacez la souris.

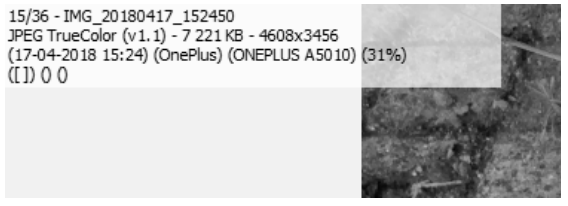

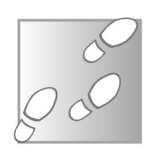

 $\overline{\phantom{a}}$  $\times$ 

Utilisateur (Système) v

Utilisateur (Système) v

OK Cancel

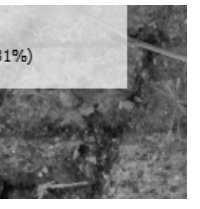

Les informations incluent le nombre d'images dans le dossier, le nom du fichier, la définition et la taille, l'appareil utilisé pour prendre la photo, et bien d'autres. Déplacez le pointeur vers le haut de l'écran pour afficher les vignettes des photos dans le même dossier. Déplacez le pointeur cette fois vers le côté droit de l'écran pour afficher des informations plus détaillées sur l'image. Comme avec IrfanView, tournez la molette de la souris pour passer d'une image à la suivante, et maintenez la touche **Ctrl** en tournant la molette pour zoomer.

Pour quitter le mode plein écran et accéder aux autres fonctions du logiciel, appuyez sur la touche **Échap** ou **F11** du clavier.

Pour revenir au plein écran, cliquez sur le bouton **Plein écran** sur la barre d'outils, ouvrez le menu **Afficher** et sélectionnez **Plein écran**, ou

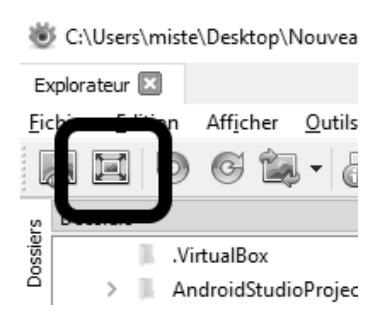

alors appuyez sur la touche **F11** du clavier.

### **Gérez vos photos**

L'interface du logiciel est assez complète, avec un volet de navigation à gauche contenant la liste de vos dossiers, et le contenu du dossier en cours avec des miniatures des images à droite. **Un explorateur de fichiers intégré**

> En bas se trouvent les informations sur l'image sélectionnée, une liste de catégories que vous pouvez cocher pour classer chaque image, et enfin un aperçu de l'image sélectionnée. L'interface est très chargée, mais vous pouvez fermer chaque volet en cliquant sur sa croix en haut à droite. Vous pourrez toujours les réafficher en les sélectionnant dans le menu **Afficher**.

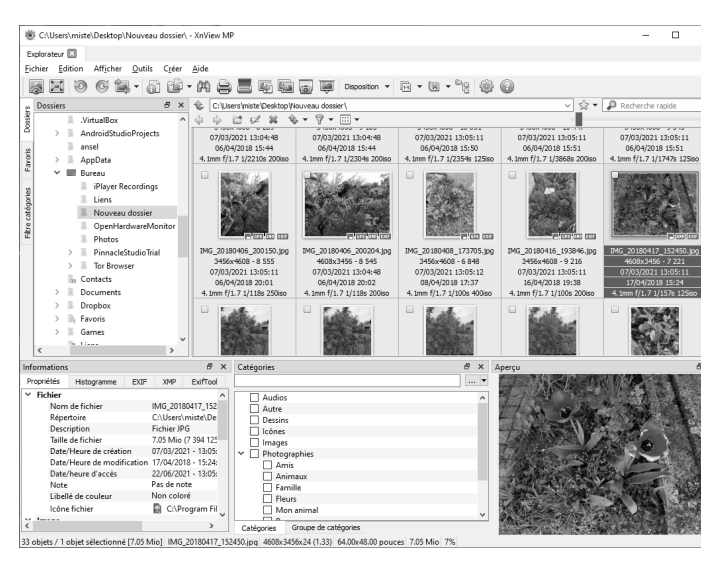

Dans ce mode, vous avez accès à deux outils principaux pour éditer les images. Le premier est la rotation. Comme avec la visionneuse de Windows, cette fonction est proposée car elle ne nécessite pas d'éditer l'image en elle-même, juste les métadonnées, une information en début de fichier qui indique dans quel sens afficher l'image.

Pour ce faire, ouvrez le menu **Outils** et sélectionnez **Transformations JPEG sans perte**, puis choisissez l'une des rotations proposées. Vous pouvez également utiliser le bouton du même nom sur la barre d'outils.

Le second outil est la conversion des images. Vous pouvez utiliser la fonction **Exporter** dans le menu **Outils** ou sur la barre d'outils pour une seule image, ou la fonction **Traitement par lots** pour convertir plusieurs images simultanément.

Avec **Traitement par lots**, le logiciel ajoute la mention **\_resultat** à la fin du nom de chaque image. Éditez ce texte pour le changer s'il ne vous convient pas.

**Des dizaines d'images en une seule opération**

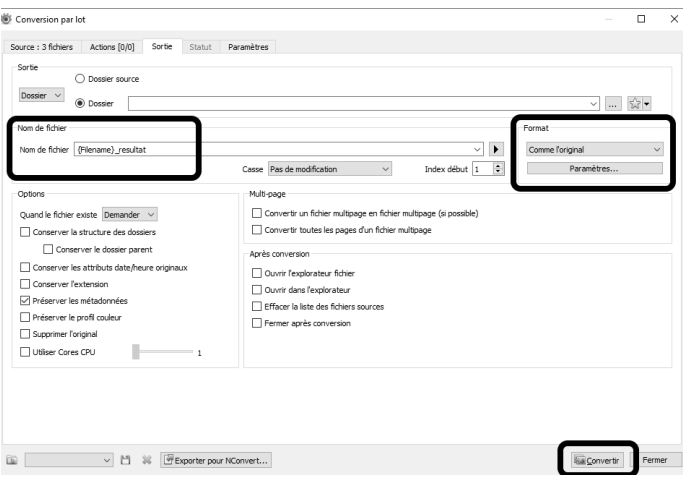

Ouvrez le menu déroulant **Format** pour sélectionner le type d'image que vous souhaitez obtenir. Vous pouvez ensuite cliquer si besoin sur **Paramètres** pour accéder à plus d'options, comme le niveau de compression JPEG qui permet de réduire la taille des fichiers en sacrifiant un peu de qualité d'image. Cliquez ensuite sur **Convertir**.

Pour accéder aux outils d'édition, double-cliquez sur une image pour l'ouvrir dans un nouvel onglet dans cette même fenêtre. Le logiciel affiche alors une nouvelle barre d'outils, avec des boutons pour ajuster les niveaux et les couleurs, rogner ou redimensionner l'image, et un bouton **Dessiner** qui ouvre un éditeur d'images très basique qui permet de dessiner des formes et d'ajouter du texte.

### **Résumé**

**Avec cet article, vous avez découvert trois alternatives à l'application Photos intégrée à Windows 10. Vous savez réactiver l'ancienne visionneuse, ou installer et utiliser les logiciels IrfanView et XnView.**